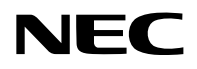

## 프로젝터

## PA1705UL-W/PA1705UL-B PA1505UL-W/PA1505UL-B

## 사용자 매뉴얼

모델 번호 NP-PA1705UL-W/NP-PA1705UL-B/NP-PA1505UL-W/NP-PA1505UL-B

## 목차

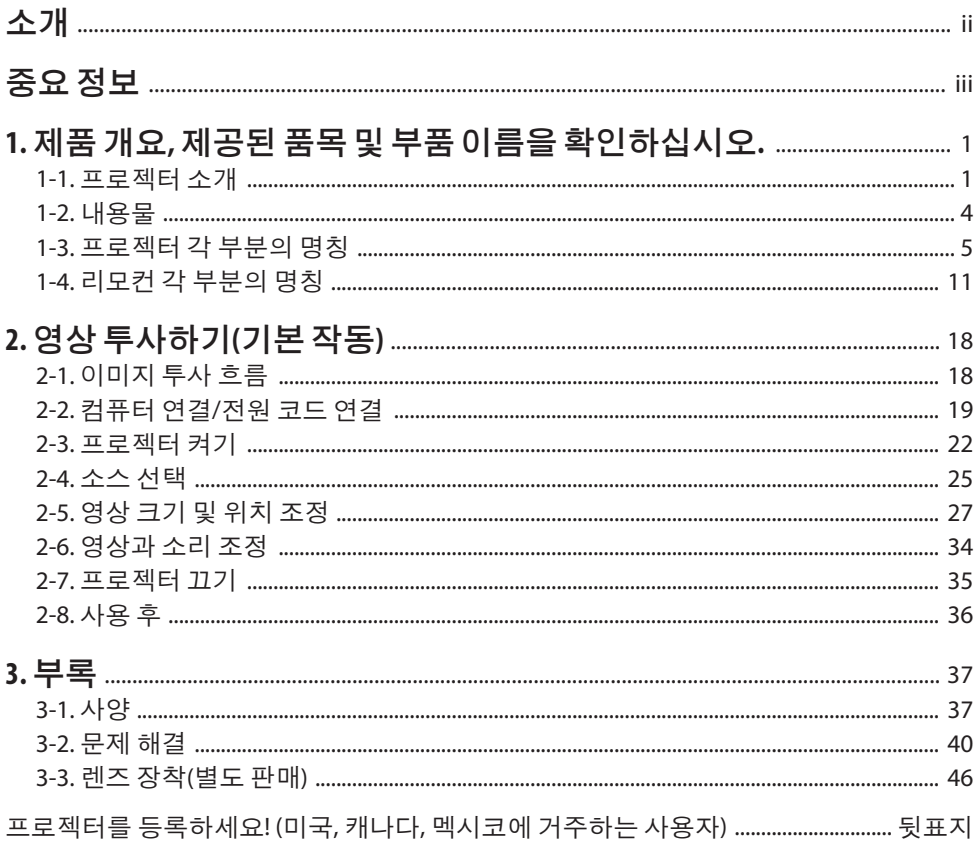

## <span id="page-2-0"></span>소개

NEC 프로젝터를 구입해 주셔서 감사합니다.

이 프로젝터는 컴퓨터, 비디오 장치 등에 연결하여 이미지를 스크린에 선명하게 투사할 수 있 습니다.

프로젝터를 사용하기 전에 본 설명서를 주의 깊게 읽으십시오.

작동 방법에 대해 궁금한 점이 있거나 프로젝터에 결함이 있다고 생각되는 경우 이 설명서를 읽으십시오.

설치 설명서는 설치, 조정, 유지 보수 등에 대한 자세한 지침을 제공하며 당사 웹사이트에 게시 되어 있습니다.

[https://www.sharp-nec-displays.com/dl/en/pj\\_manual/lineup.html](https://www.sharp-nec-displays.com/dl/en/pj_manual/lineup.html)

#### 주

- (1) 이 설명서의 내용은 허가 없이 일부 또는 전체를 배포할 수 없습니다.
- (2) 이 설명서의 내용은 예고 없이 변경될 수 있습니다.
- (3) 심사숙고하여 이 설명서를 제작했습니다. 그러나 의문점, 오류 또는 내용 누락이 발견된 경 우 당사에 문의하십시오.
- (4) 이설명서에표시된이미지는예시용으로만사용됩니다. 이미지와실제제품이일치하지않 는 경우 실제 제품이 우선합니다.
- (5) (3) 및 (4)항에도 불구하고 당사는 이 장치를 사용하여 발생하는 이익 손실 또는 기타 사항에 대한 청구에 대해 책임을 지지 않습니다.
- (6) 이 설명서는 모든 지역에 공통적으로 배포되므로 다른 국가와 관련된 설명이 포함될 수 있 습니다.

## <span id="page-3-0"></span>중요정보

## 기호 소개

제품을 안전하고 올바르게 사용하기 위해, 이 매뉴얼에서는 다양한 기호를 사용하여 사용자와 타인의 부상은 물론, 재산상의 손해를 방지하고 있습니다.

기호와 그 의미는 아래에 설명되어 있습니다. 이 매뉴얼을 읽기 전에 철저히 이해해야 합니다.

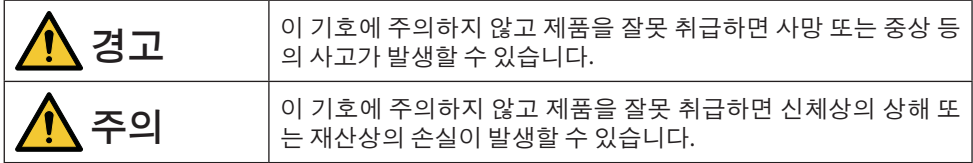

## 기호의 예

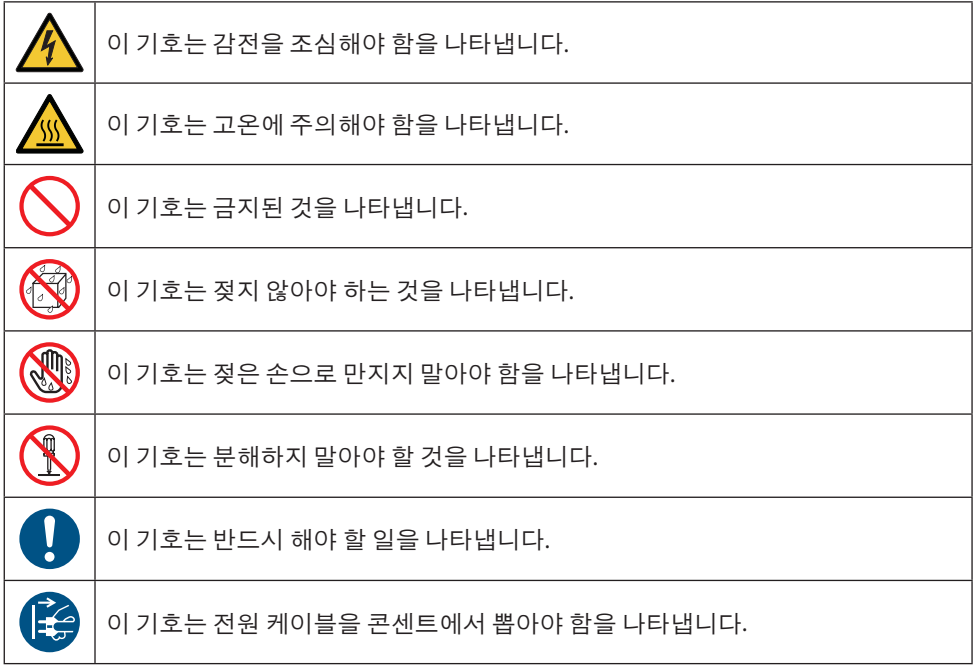

### 안전상 주의사항

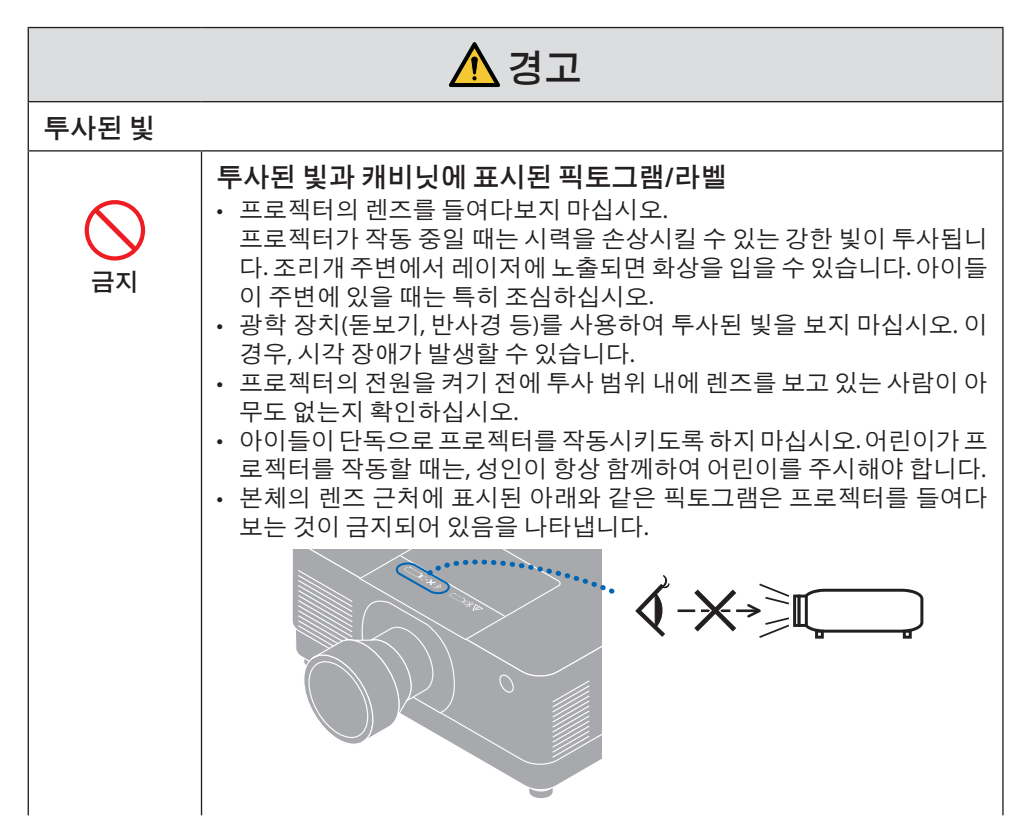

다음 페이지로 계속

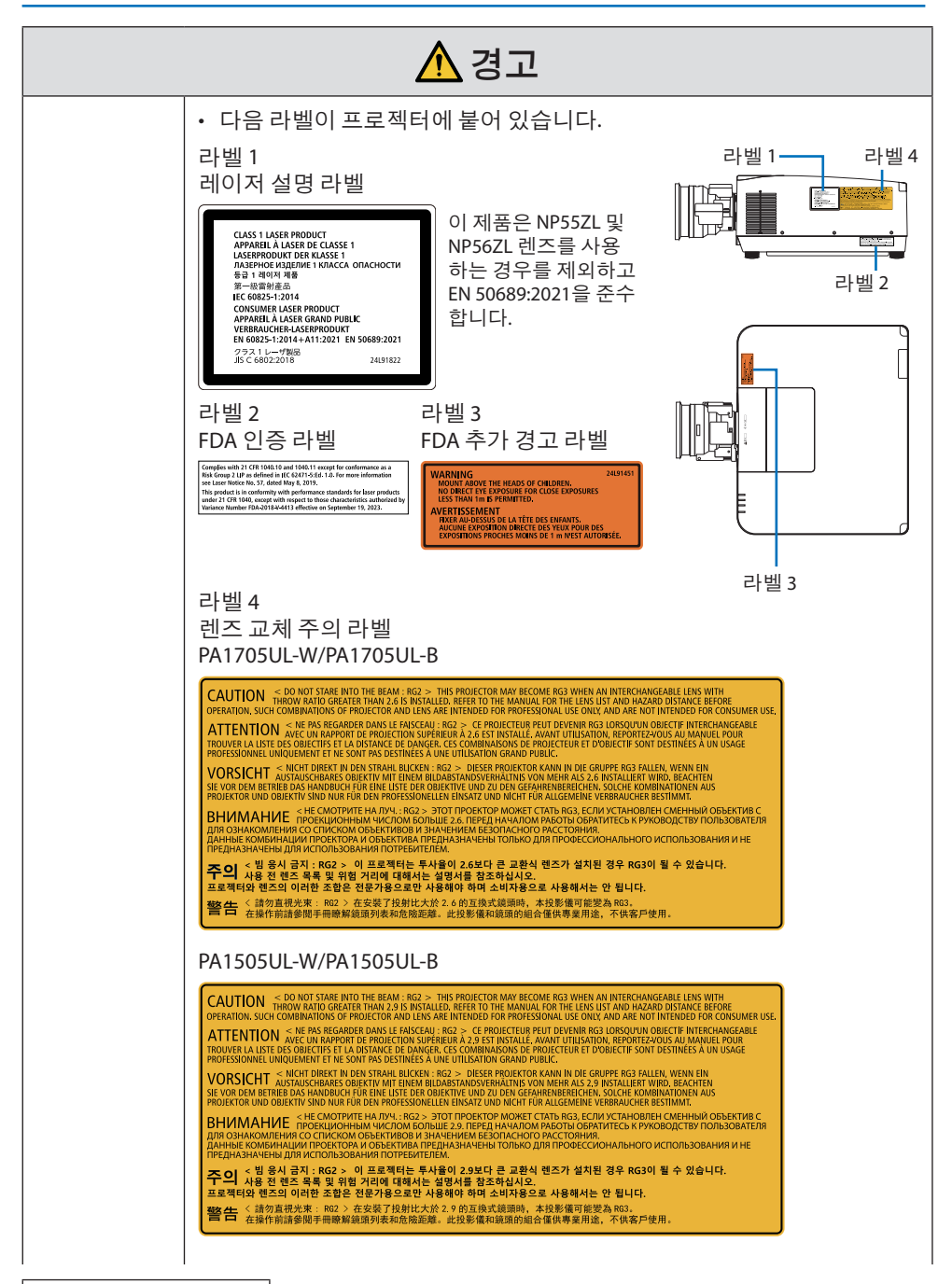

다음 페이지로 계속

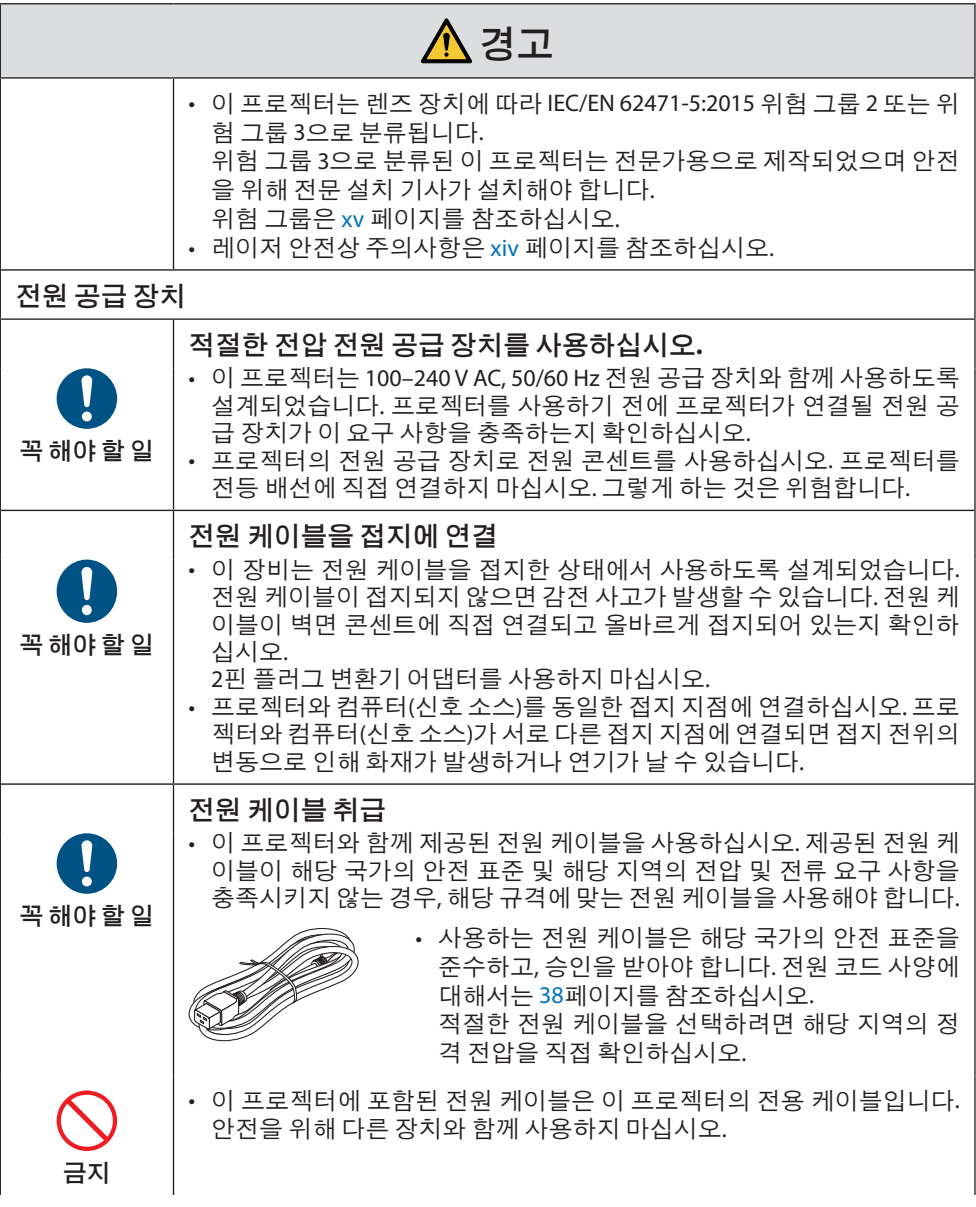

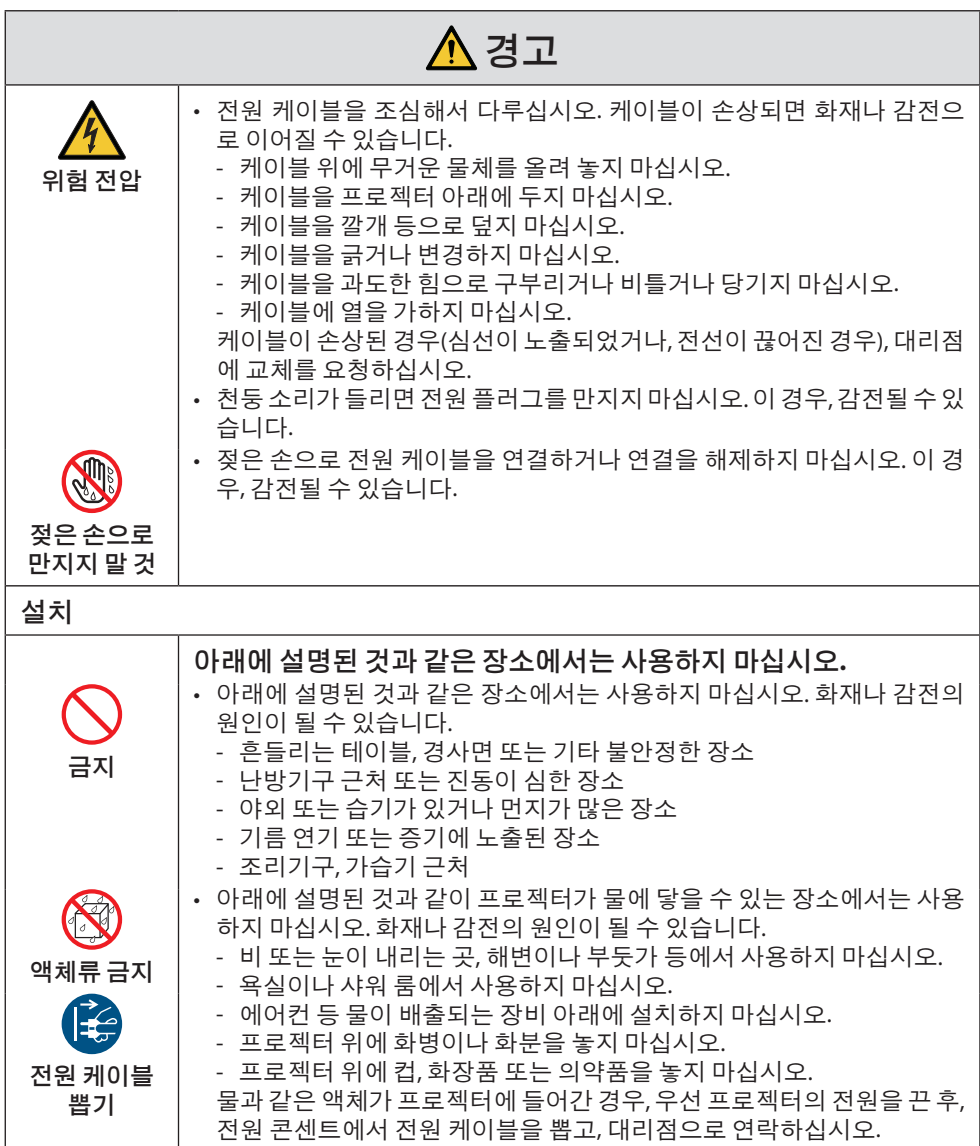

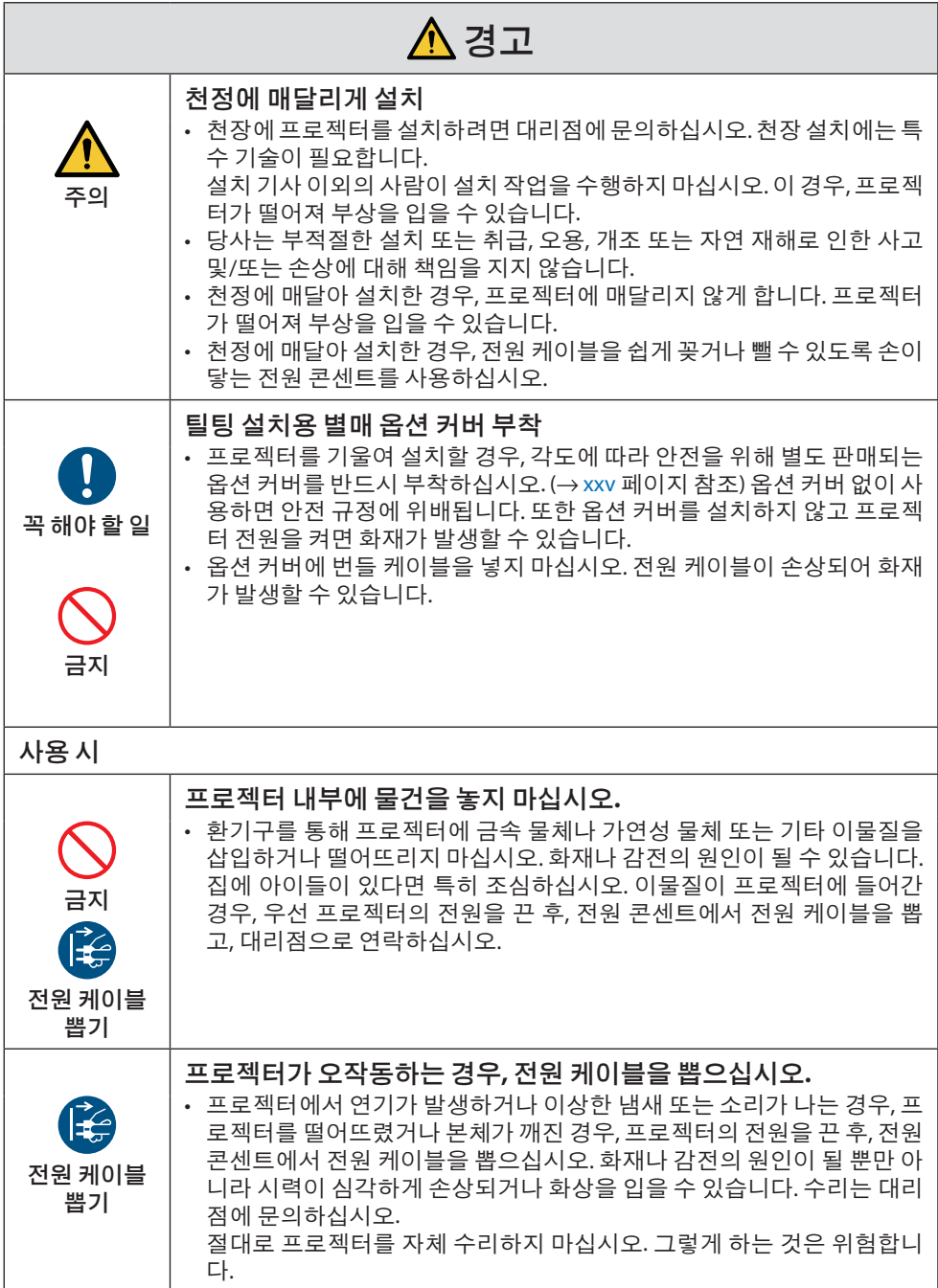

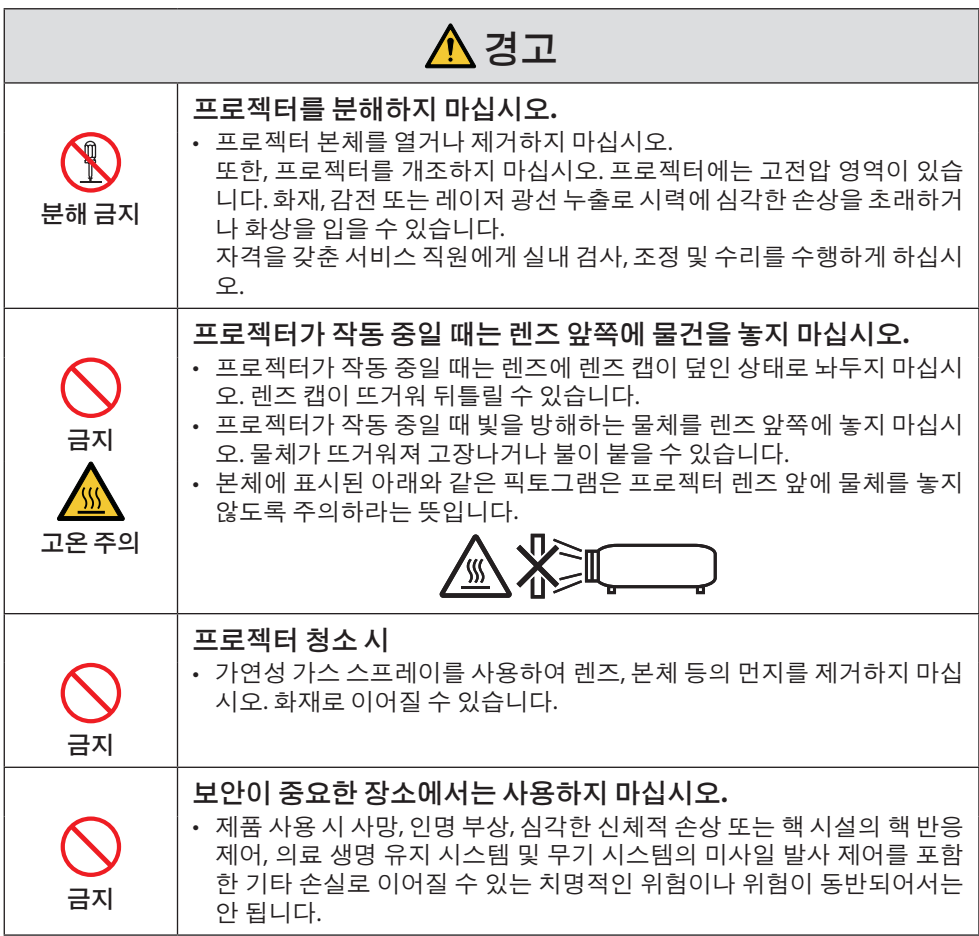

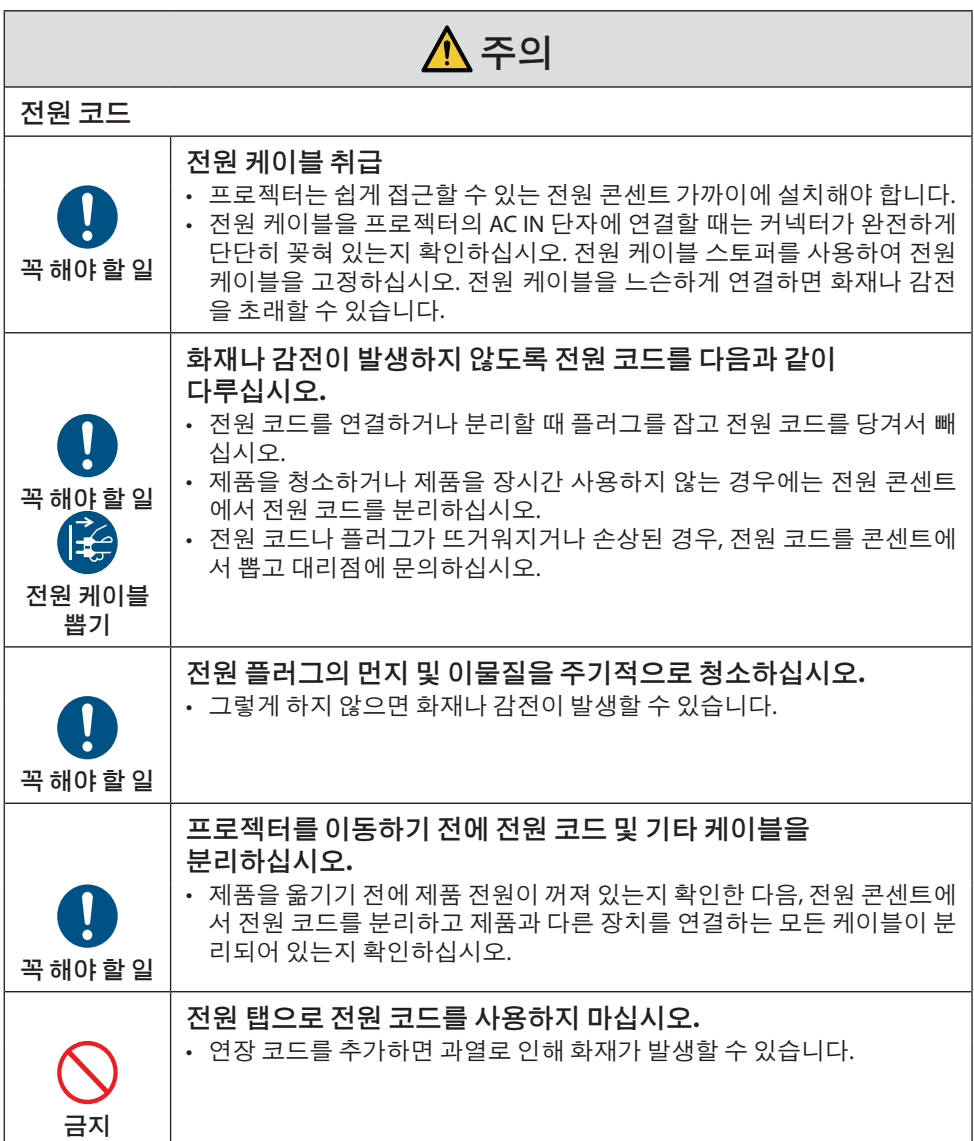

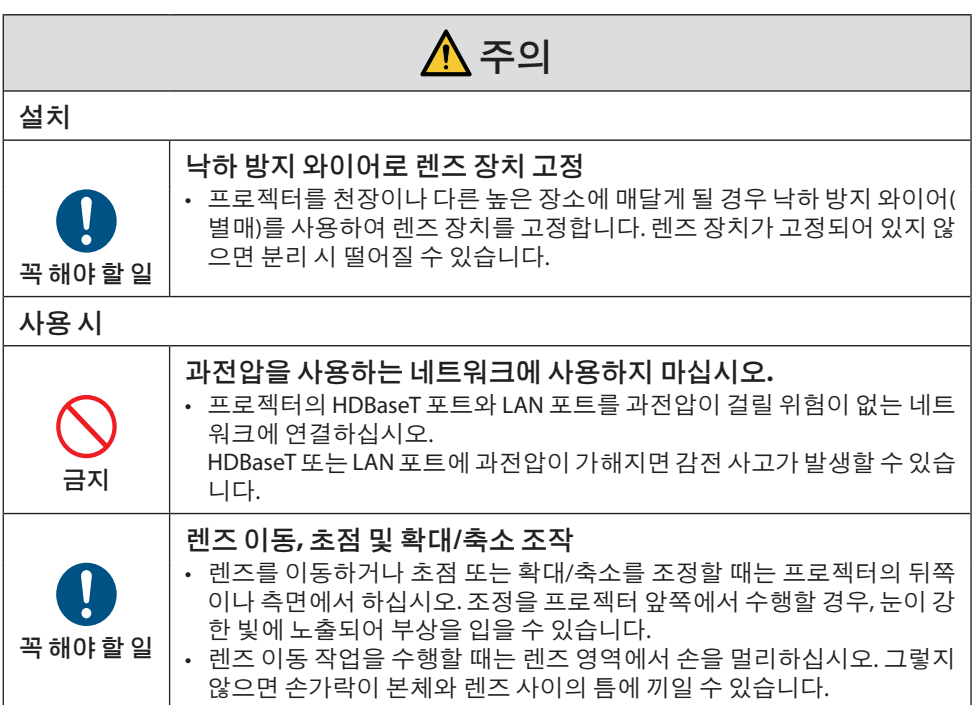

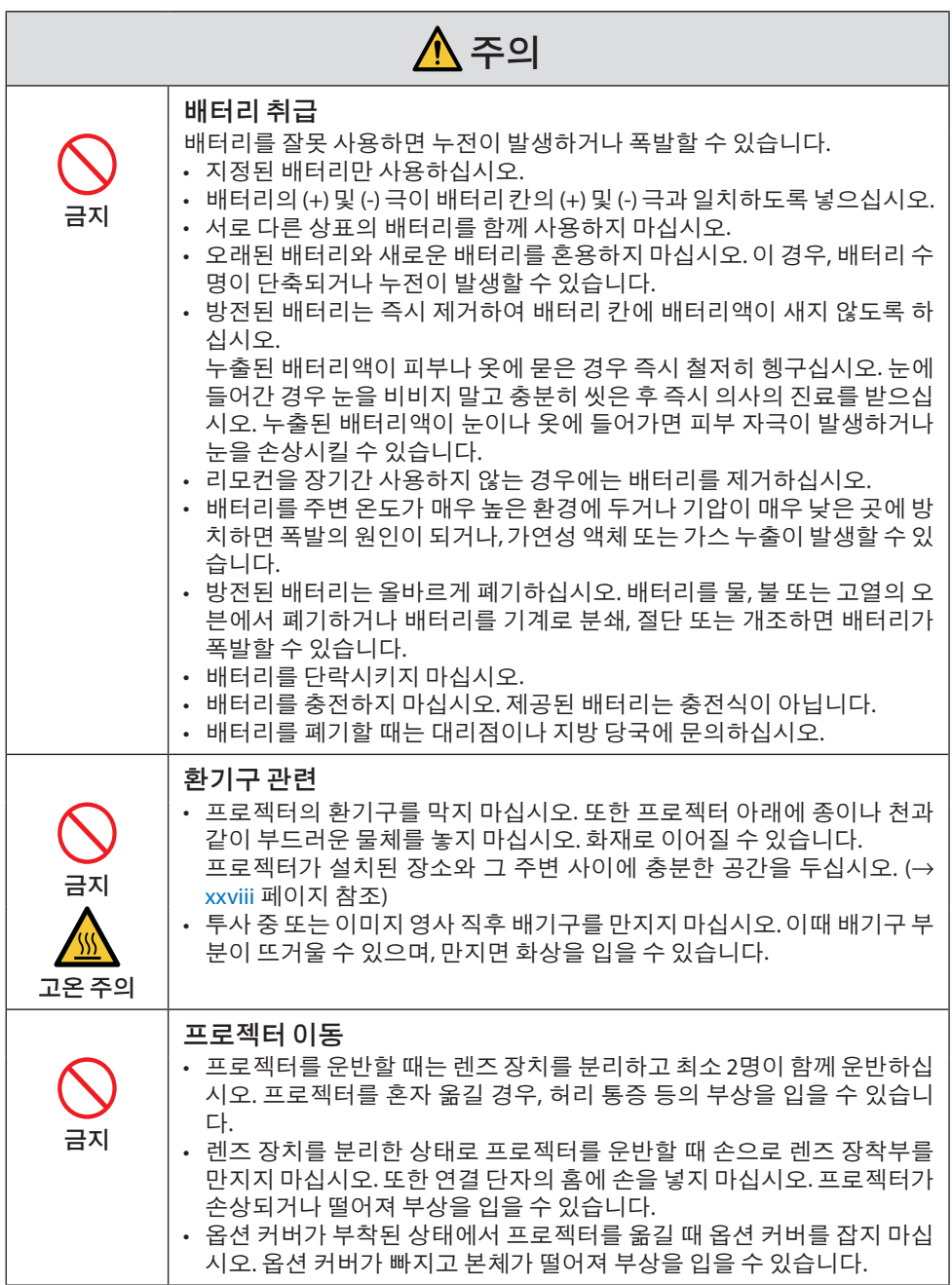

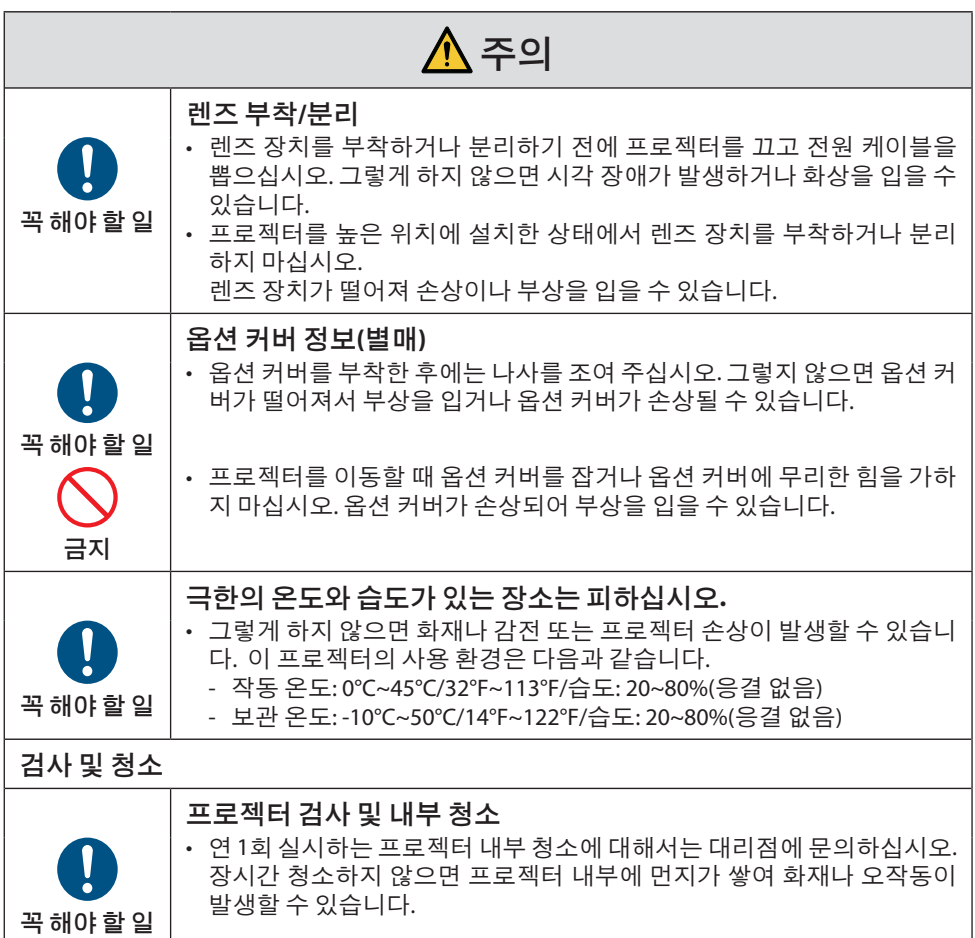

### <span id="page-14-0"></span>레이저 관련 안전상 주의사항

## </u>

클래스 1 레이저 제품 [IEC 60825-1:2014] EN 60825-1:2014+A11:2021의 클래스 1 소비자 레이저 제품(EU 및 영국의 경우) • 이 프로젝터에는 레이저 모듈이 장착되어 있습니다. 여기에 명시되어 있지 않은 방법으로 절차를 제어 또는 조절할 경우, 유해한 방사선에 노출될 수 있습니다.

조리개 주변에서 레이저에 노출되면 화상을 입을 수 있습니다.

- 이 제품은 IEC 60825-1:2014의 클래스 1로 분류됩니다.
- EU 및 영국의 경우, EN 60825-1:2014+A11:2021 및 EN 50689:2021도 준수합니다. NP55ZL 및 NP56ZL 렌즈를 사용하는 경우는 예외입니다.
- 제품 설치 및 관리와 관련하여 사용 국가의 법률 및 규정을 따릅니다.
- 내장형 조명 모듈에서 방출되는 레이저 개요:
	- 파장: 455nm
	- 최대 전력: 390W(PA1705UL-W/PA1705UL-B), 346W(PA1505UL-W/PA1505UL-B)

#### 조명 모듈

- 이 프로젝터의 광원은 멀티 레이저 다이오드가 포함된 조명 모듈입니다.
- 이들 레이저 다이오드는 조명 모듈에 봉인되어 있습니다. 조명 모듈 성능에는 유지 보수 또는 서비스가 필요하지 않습니다.
- 최종 사용자가 조명 모듈을 교체해서는 안 됩니다.
- 조명 모듈 교체 및 세부 정보에 대해서는 자격을 갖춘 유통업자에게 연락하시기 바랍니다.

#### <span id="page-15-0"></span>위험 그룹

이 프로젝터는 렌즈 장치에 따라 IEC/EN 62471-5:2015 위험 그룹 2 또는 위험 그룹 3으로 분류 됩니다.

#### 위험 그룹 **2 (RG2)**

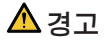

그 어떤 밝은 광원과 마찬가지로, 광선을 응시하지 마십시오(RG2 IEC/EN 62471-5:2015).

#### 위험 그룹 **3 (RG3)**

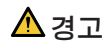

IEC/EN 62471-5:2015의 RG3 제품

- RG3로 분류된 경우 이 프로젝터는 전문가용이며 안전이 보장되는 위치에 설치해야 합니 다. 이러한 이유로 설치는 전문 설치 기사가 수행해야 하므로 반드시 대리점에 문의하십 시오. 프로젝터를 절대 직접 설치하지 마십시오. 시각 장애 등의 원인이 됩니다.
- 빔에 대한 직접적인 노출은 허용되지 않습니다(RG3 IEC/EN 62471-5:2015).
- 프로젝터의 렌즈를 들여다보지 마십시오. 눈에 심각한 손상을 줄 수 있습니다.
- 작업자는 위험 거리 내에서 빔에 대한 접근을 통제하거나 위험 거리 내에서 눈에 노출되지 않는 높이에 제품을 설치해야 합니다.
- 전원을 켤 때 프로젝터의 측면 또는 후면(위험 구역 외부)에서 작동하십시오. 또한 전원을 켤 때 투사 범위 내에서 렌즈를 보고 있는 사람이 없는지 확인하십시오.

#### **•** 프로젝터를 설치하기 전에 확인

#### ① 렌즈 모델 이름 또는 투사율

렌즈 모델 이름과 투사율은 아래 이미지에 나와 있습니다.

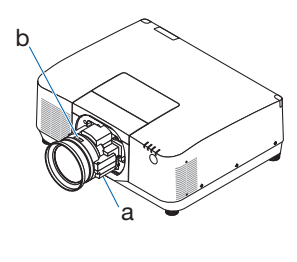

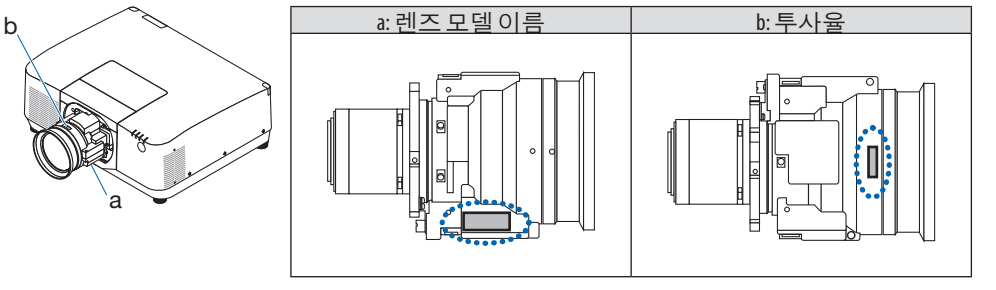

#### ② 렌즈 장치와 위험 그룹의 결합

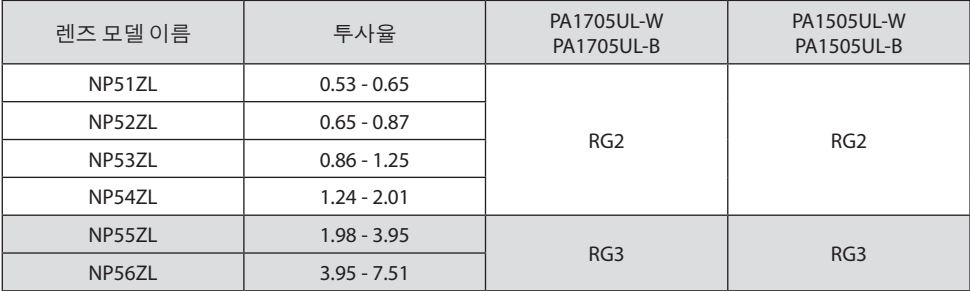

#### **•** 위험 구역

아래 그림은 IEC/EN 62471-5:2015의 위험 그룹 3(RG3)으로 분류된 프로젝터에서 방출되는 빛의 방사 영역(위험 구역)을 설명합니다.

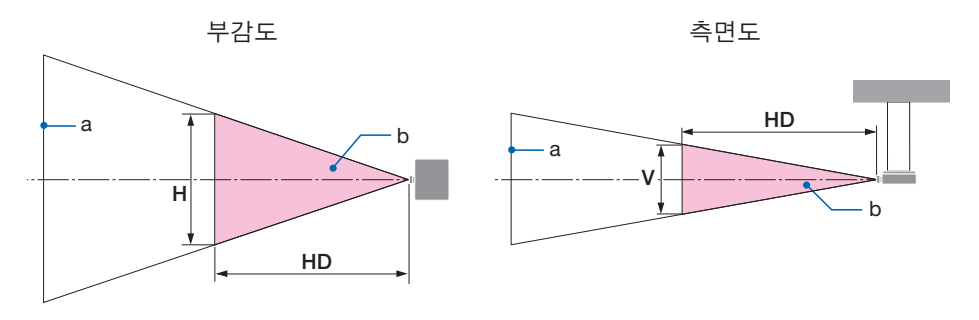

a: 스크린 / b: 위험 구역

| 렌즈     | 투사율       | 위험 구역(m) |     |     |
|--------|-----------|----------|-----|-----|
|        |           | HD       | Н   |     |
| NP55ZL | 1.98(와이드) |          |     |     |
|        | 2.60(중간)  | 1.00     | 0.4 | 0.3 |
|        | 3.95(텔레)  | 1.65     | 0.5 | 0.3 |
| NP56ZL | 3.95(와이드) | 1.80     | 0.4 | 0.3 |
|        | 7.51(텔레)  | 2.45     | 0.3 | 0.2 |

PA1705UL-W/PA1705UL-B PA1505UL-W/PA1505UL-B

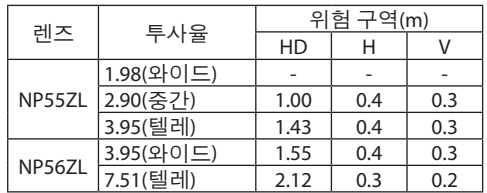

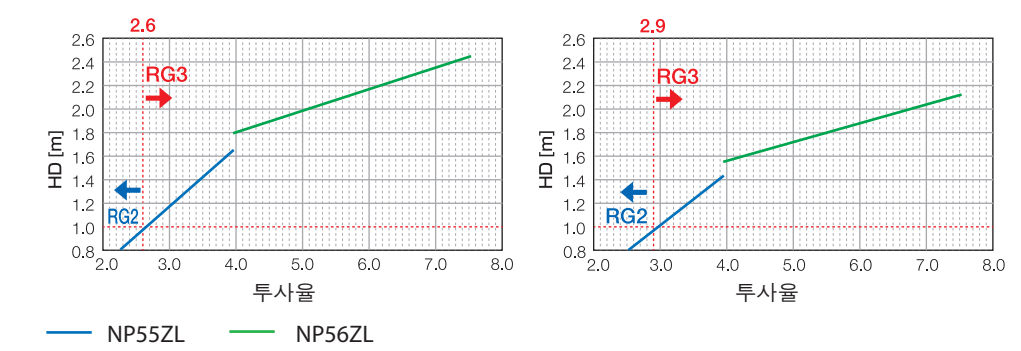

#### 투사율 계산

투사율 = L: 투사 거리(m) / W: 스크린 폭(m) 투사 거리 및 스크린 너비는 설치 설명서의 "렌즈 유형 및 투사 거리"를 참조하십시오.

#### **•** 예방 구역 정보

예방 구역을 설정하거나 물리적 장벽을 설치하여 사람의 눈이 위험 구역 안에 있는 것을 방지 할 수 있습니다.

프로젝터의 관리자(작업자)가 공공 시설 등의 위험 구역 진입을 막을 수 없는 경우, 사람들의 안 전을 위해 위험 구역으로부터 1m 이상의 공간을 "예방 구역"으로 확보하는 것이 좋습니다. 프로 젝터를 머리 위에 설치할 때 바닥에서 위험 구역까지 3m의 수직 거리를 두십시오.

미국에서는 위험 구역에서 2.5m의 수평 거리를 제공합니다.

프로젝터를 머리 위에 설치할 때 바닥과 위험 구역 사이의 거리는 수직 방향으로 최소 3m를 권 장합니다.

**•** 예방 구역을 고려한 설치의 예

① 바닥 또는 책상 위 설치 예

② 천장 설치 예

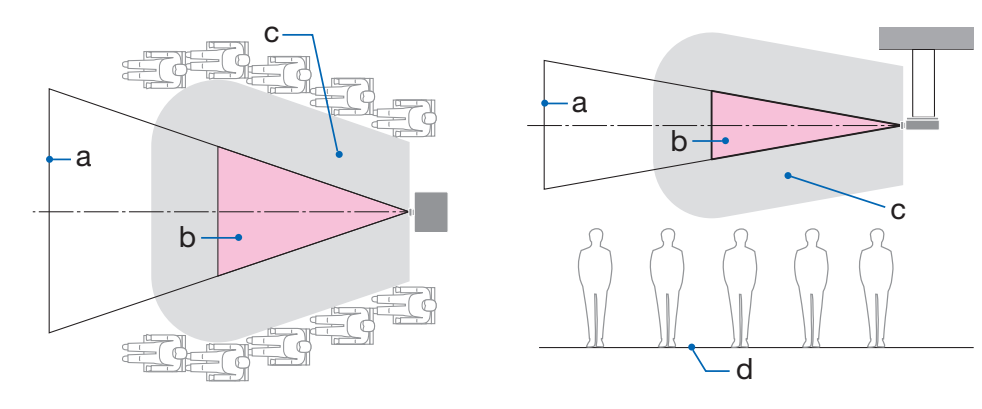

#### a: 스크린 / b: 위험 구역 / c: 예방 구역 / d: 바닥

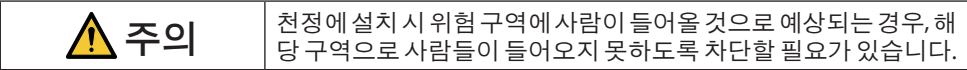

③ 천정의 하향 돌출부에 설치한 예

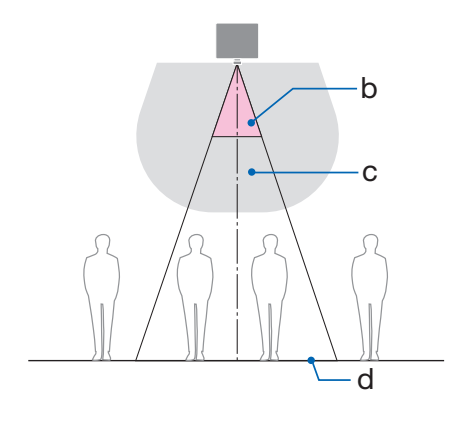

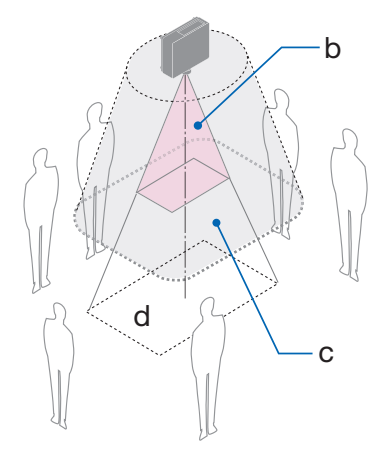

#### a: 스크린 / b: 위험 구역 / c: 예방 구역 / d: 바닥

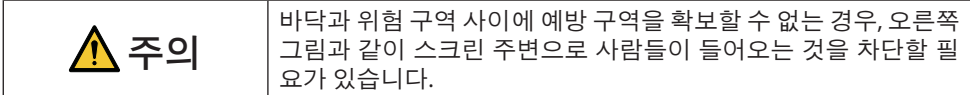

\* 렌즈 시프트를 사용하는 경우, 렌즈 시프트 볼륨에 따른 투사된 이미지의 시프트를 고려하십시오. 예방 구역을 고려한 설치의 예

## $\Lambda$  주의

#### 모든 안전 예방 조치를 따르십시오**.**

#### 프로젝터 설치

- 프로젝터 배치를 계획할 때 설치 설명서에 나와 있는 안전 조치를 따르십시오.
- 위험을 방지하려면 벽면 콘센트에 쉽게 접근할 수 있는 곳에 장치를 설치하거나 비상시 프 로젝터의 전원을 차단할 수 있는 차단기와 같은 장치를 준비하십시오.
- 사람의 눈이 위험 구역에 있지 않도록 안전 조치를 취하십시오.
- 설치 위치에 적합한 렌즈를 선택하고 각 렌즈에 설정된 안전 구역을 확보하십시오. 프로젝터 작동, 조명 조정 등을 할 때 적절한 안전 조치를 취했는지 확인하십시오.
- 설치된 렌즈에 대한 적절한 안전 구역이 확보되었는지 확인하십시오. 구역을 주기적으로 확인하고 검증 기록을 보존하십시오.

#### 설치자 또는 딜러는 프로젝터의 관리자**(**작동자**)**에게 다음 사항을 지시해야 합니다**.**

- 프로젝터를 작동하기 전에 프로젝터의 관리자(작업자)에게 안전에 대해 교육하십시오.
- 프로젝터의 전원을 켜기 전에 프로젝터 관리자(작업자)에게 점검(프로젝터에서 방출되는 빛에 대한 안전 점검 포함)을 수행하도록 지시하십시오.
- 비상시 프로젝터의 전원을 켤 때마다 프로젝터를 제어할 수 있도록 프로젝터 관리자(작업 자)에게 지시하십시오.
- 프로젝터의 관리자(작업자)에게 설치 설명서, 사용 설명서 및 점검 기록을 손이 닿기 쉬운 장소에 보관하도록 지시하십시오.
- 프로젝터가 각 국가 및 지역의 표준을 준수하는지 확인하도록 지시합니다.

#### 케이블 정보

무선 및 텔레비전 수신을 방해하지 않도록 차폐된 케이블 또는 페라이트 코어가 연결된 케이 블을 사용하십시오.

#### 전자파 장해**(EMI)** 관련 공지

#### 경고**:**

이 기기는 업무용 환경에서 사용할 목적으로 적합성평가를 받은 기기로서 가정용 환경에서 사용하는 경우 전파간섭의 우려가 있습니다.

# $C \leftarrow \frac{UK}{C}$

#### 사용한 제품 폐기하기

#### 유럽 연합

EU 규제법이 적용되는 각 회원국의 경우, 왼쪽과 같은 모양의 기호가 표시된 전기 및 전자 제품은 가정용 폐기물과 분리하여 폐기해야 합니다. 여기에는 프로젝터 또는 전원 코드와 같은 전기 액세서리가 포함됩니다. 해당 제품을 폐기할 경우, 지역 당국 의 지침에 따르거나 제품 구매처에 문의하십시오. 사용한 제품은 수집을 거친 다음 적절한 방법을 통해 재사용 및 재활용됩니다. 이러 한 노력은 우리가 인간의 건강과 환경에 대한 부정적인 영향뿐만 아니라 폐기물을 최소한으로 줄이는 데 도움이 될 것입니다. 전기 및 전자 제품 표시는 현 유럽 연합 회원국에만 적용됩니다. 유럽 연합 이외 지역 사용한 전기 및 전자 제품을 유럽 연합 외부로 폐기하려면 해당 지역의 당국에 연락 하여 올바른 폐기 방법을 문의하십시오.

**EU**의 경우**:** X 표시가 있는 바퀴 달린 쓰레기통 심벌은 사용한 배터리를 일반 가정 폐 기물로 버릴 수 없음을 의미합니다! 법규에 따라 적절한 처리 및 재활용을 하도록 사 용한 배터리의 분리수거 제도가 있습니다.

규정 **(EU)2023/1542**에따라배터리는부적절하게처리해서는안됩니다**.** 배터리는분리하여현 지 서비스에 따라 수거되어야 합니다**.**

#### 설치 및 유지 보수에 대한 참고 사항

아래에 설명된 것과 같은 장소에 설치 또는 보관하지 마십시오.

- 진동과 충격을 증폭시키는 위치 전원 등으로부터 진동이 전해지거나 차량 또는 선박 등과 같은 곳에 설치할 경우, 프로젝터가 진동 또는 충격의 영향을 받아 내부 부품이 손상을 입어 오작동이 발생할 수 있습니다.
- 고전압 송전선 및 전력원에 인접 장치를 방해할 수 있습니다. • 강한 자기장이 발생하는 장소
- 이 경우 고장으로 이어질 수 있습니다.
- 야외 및 습기 또는 먼지가 있는 장소 기름 연기 또는 증기에 노출된 장소 부식성 가스가 발생하는 장소 석유, 화학 물질 및 습기 등이 스며들면 변형 또는 캐비닛 균열, 금속 부분 부식, 고장이 발생할 수 있습니다.

#### 대리점 및 설치 기사 대상

프로젝터를 설치할 때 당사 웹사이트에 제공된 설치 설명서를 참조하십시오.

- 1. 프로젝터가 떨어지지 않도록 하려면 프로젝터와 천장 장착 장치의 무게를 합친 무게를 장기 간 견딜 수 있는 충분한 강도로 천장에 설치해야 합니다.
- 2. 천정에 프로젝터를 설치할 경우, 천정 설치 설명서에 따라 올바르게 설치하십시오. 고정된 금 속 피팅을 사용하고 나사를 단단히 조이십시오.
- 3. 프로젝터가 떨어지지 않도록 하려면 낙하 방지 와이어를 사용하십시오.
	- 건물이나 건축물의 견고한 부분과 프로젝터의 보안 막대를 낙하 방지 와이어로 연결하려 면 시중에서 판매하는 금속 피팅을 사용하십시오.
	- 프로젝터와 천장 장착 장치의 무게를 합친 무게를 견딜 수 있는 충분한 강도를 가진 시중에 서 판매되는 금속 피팅과 낙하 방지 와이어를 사용하십시오.
	- 프로젝터에 부하가 걸리지 않도록 낙하 방지 와이어를 약간 느슨하게 하십시오.
	- 보안 막대 위치는 "프로젝터 부품 이름"을 참조하십시오. (→ 6페이지 참조)

#### 프로젝터의 성능을 보장하기 위한 주의 사항

- 렌즈를 통해 레이저 광선과 같은 강렬한 빛이 들어오면 오작동을 일으킬 수 있습니다.
- 담배 연기나 먼지가 많은 곳에서 사용하기 전에 대리점과 상의하십시오.
- 컴퓨터 등으로 같은 정지 화상이 장기간 투사되는 경우, 투사가 끝난 후에도 한동안 스크린에 이미지 패턴이 남아 있을 수 있지만, 일정 시간이 지난 후에는 사라집니다. 이는 액정 패널의 특성으로 인해 발생하며 오작동이 아닙니다. 컴퓨터 측에서 스크린 세이버를 사용하는 것이 좋습니다.
- 프로젝터를 고고도(대기압이 낮은 장소)에서 사용하는 경우 광학 부품을 평소보다 빨리 교체 해야 할 수 있습니다.
- 프로젝터 이동 시
	- 렌즈 장치를 한 번 분리하고 렌즈에 흠집이 나지 않도록 렌즈 캡을 부착하십시오. 또한 프 로젝터에 먼지 보호 캡을 부착하십시오.
	- 프로젝터에 진동이나 강한 충격을 가하지 마십시오.
	- 그렇지 않으면 프로젝터가 손상될 수 있습니다.
- 프로젝터의 기울기를 조정하는 것 외의 다른 목적으로는 기울기 받침 레버를 사용하지 마십 시오.

기울기 받침으로 프로젝터를 운반하거나 벽에 기대어 사용하는 등의 부적절한 취급은 오작 동의 원인이 될 수 있습니다.

- 프로젝터는 스택 설치를 지원하지 않습니다. 프로젝터를 서로 바로 위에 쌓지 마십시오. 파손 또는 고장의 원인이 됩니다.
- 맨손으로 영사 렌즈의 표면을 만지지 마십시오. 영사 렌즈 표면의 지문이나 먼지가 스크린에 확대되어 투사됩니다. 영사 렌즈의 표면을 만지 지 마십시오.
- 투사 중에는 프로젝터 또는 전원 콘센트에서 전원 코드를 뽑지 마십시오. 프로젝터의 AC IN 단자 또는 전원 플러그 접촉부가 손상될 수 있습니다. 이미지가 투사되는 동안 AC 전원 공급 을 차단하려면 차단기 등을 사용하십시오.
- 리모컨 취급 정보
	- 프로젝터의 원격 신호 센서 또는 리모컨의 신호 송신기가 강한 빛에 노출되어 있거나 신호 를 방해하는 장애물이 있는 경우, 리모컨이 작동하지 않습니다.
	- 리모컨은 프로젝터와 20미터 거리 이내에서 작동하고, 원격 신호 센서를 향하게 하십시오.
	- 리모컨을 떨어뜨리거나 잘못 조작하지 마십시오. - 물이나 기타 액체가 리모컨에 들어가지 않도록 하십시오. 리모컨에 물이 묻었을 경우 즉시
	- 털어내십시오.
	- 덥고 습한 곳에서는 가능한 한 사용하지 마십시오.
- 스크린에 외부 광이 비치지 않도록 조치를 취하십시오. 스크린에는 프로젝터에서 나온 빛만 비추도록 하십시오. 스크린에 외부 광이 적을수록, 명암 비가 높아지고, 이미지가 더욱 아름답게 보입니다.
- 스크린 정보 스크린에 먼지, 긁힘, 변색 등이 있는 경우에는 이미지가 선명하지 않습니다. 스크린을 조심 해서 취급하고, 휘발성 물질, 긁힘, 먼지로부터 보호하십시오.
- 모든 유지 보수 작업에 대해서는 설치 설명서를 참조하여 모든 지침을 정확하게 따르십시오.

#### <span id="page-25-0"></span>프로젝터를 비스듬히 설치할 때의 주의 사항

이 프로젝터는 모든 각도에서 보편적으로 설치할 수 있습니다. 아래와 같은 각도로 프로젝터를 설치할 경우, 별도 판매되는 옵션 커버를 프로젝터에 부착해야 합니다. 프로젝터를 기울여 설치할 때는 프로젝터가 떨어지지 않도록 강도가 충분한 금속 부품을 사용 하십시오.

## $\blacktriangle$ 경고

• 옵션 커버 없이 사용하면 안전 규정에 위배됩니다. 또한 옵션 커버를 설치하지 않고 프로 젝터 전원을 켜면 화재가 발생할 수 있습니다.

#### 옵션 커버 모델 이름

PA1705UL-W/PA1505UL-W용 NP13CV-W PA1705UL-B/PA1505UL-B용 NP13CV-B

2개의 커버가 옵션 커버 NP13CV-W 및 NP13CV-B와 함께 포장됩니다.

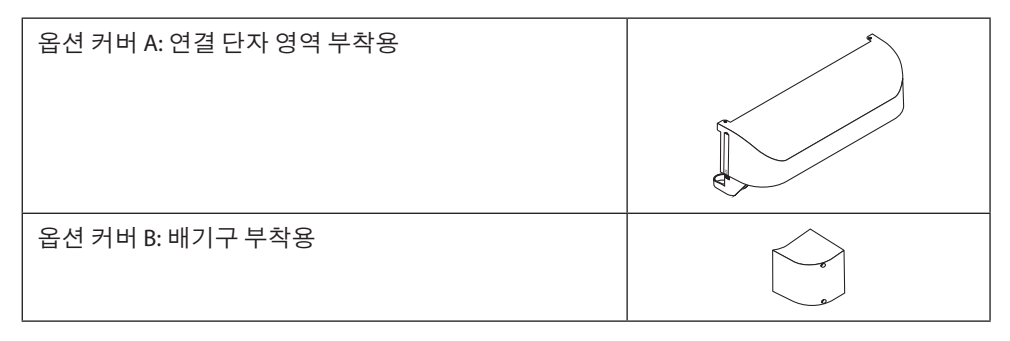

아래 그림은 각각 옵션 커버 A와 B를 부착하는 데 필요한 설치 각도를 보여줍니다.

옵션 커버 **A** 부착에 필요한 설치 각도

앞뒤 방향으로

200°–330°

좌우 방향으로

200°–340°

야 함

주:

옵션 커버 A를 부착해

야 함

옵션 커버 A를 부착해

- 
- 현재 설치 위치에 옵션 커버를 부착해야 하는지의 여부는 화면 메뉴의 [정보] 화면에서 확인 할 수 있습니다.

90°

E

270°

 $90^\circ$ 

 $180^\circ + 2 = \times 10^0$ 

270°

• 그림은 설치 각도 이미지를 참조로 보여줍니다. 실제와 약간 다릅니다.

 $\begin{picture}(180,40) \put(0,0){\line(1,0){180}} \put(10,0){\line(1,0){180}} \put(10,0){\line(1,0){180}} \put(10,0){\line(1,0){180}} \put(10,0){\line(1,0){180}} \put(10,0){\line(1,0){180}} \put(10,0){\line(1,0){180}} \put(10,0){\line(1,0){180}} \put(10,0){\line(1,0){180}} \put(10,0){\line(1,0){180}} \put(10,0){\line(1,0){180}}$ 

S

옵션 커버 A

20°–150°

20°–160°

야 함

옵션 커버 A를 부착해

야 함

옵션 커버 A를 부착해

**xxvi**

- 
- 
- 
- 

• 프로젝터의 설치 위치에 따라 옵션 커버 A와 B를 모두 부착해야 할 수도 있습니다.

옵션 커버 **B** 부착에 필요한 설치 각도

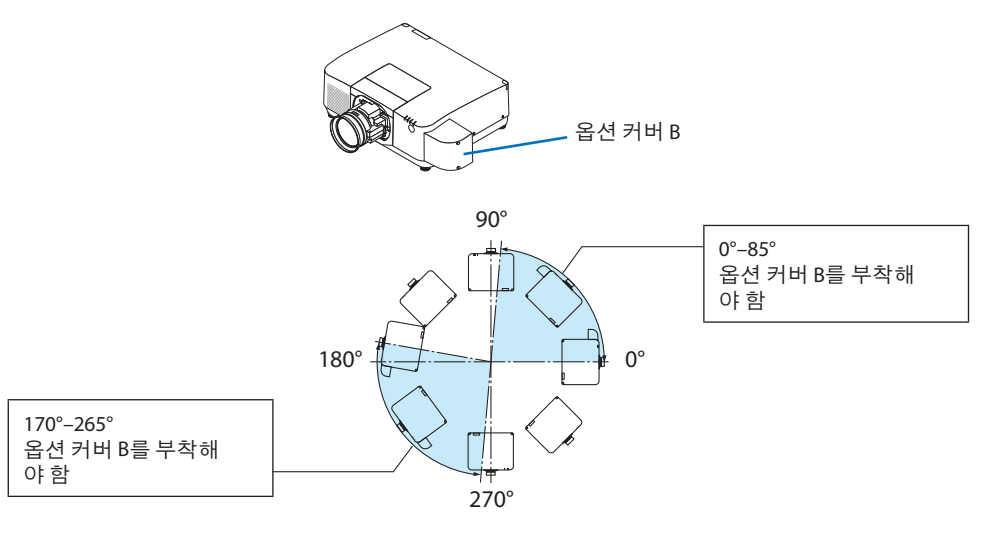

주:

• 그림은 설치 각도 이미지를 참조로 보여줍니다. 실제와 약간 다릅니다.

#### <span id="page-28-0"></span>프로젝터 설치 간격

• 프로젝터를 설치할 때 아래 설명과 같이 충분한 공간을 확보하십시오. 그렇지 않은 경우 프로 젝터에서 방출되는 뜨거운 공기가 다시 흡입될 수 있습니다. 또한, 에어컨 바람이 프로젝터에 닿지 않도록 하십시오. 프로젝터의 열 제어 시스템이 비정상(온도 오류)임을 감지하고 자동으로 전원을 차단할 수 있 습니다.

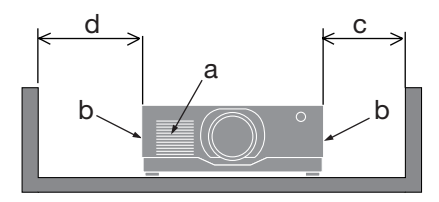

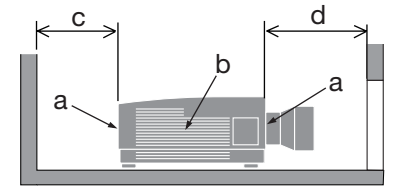

a: 흡기구 / b: 배기구 / c: 20cm / 8" 이상 / d: 30cm / 12" 이상

주:

• 위 그림에서 프로젝터 위에 충분한 공간이 있다고 가정합니다.

- 옵션커버가설치된경우프로젝터와옵션커버사이에 20cm/8"의공간을두십시오.
- 멀티 스크린 투사를 위해 여러 대의 프로젝터를 함께 사용하는 경우, 프로젝터 주변에 공기 흡입 및 배출을 위한 충분한 공간을 확보하십시오. 흡기구와 배기구가 막히면 프로젝터 내부 의 온도가 올라가 고장의 원인이 됩니다.

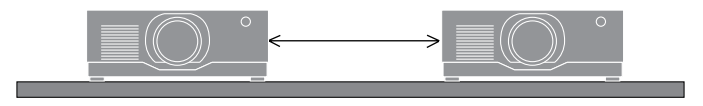

#### 투사된 원본 영상의 저작권 정보**:**

상업적 이익 또는 커피숍이나 호텔 같은 공공 장소에서 대중의 관심을 끌기 위한 목적으로 이 프로젝터를 사용하고 다음과 같은 기능을 사용하여 화면을 압축하거나 확대할 경우 저작권법 에 의해 보호되는 저작권 침해 관련 소송이 발생할 수 있습니다.

이에 해당하는 기능으로는 [종횡비], [키스톤], 확대 기능 및 기타 유사한 기능을 들 수 있습니다.

#### **[**자동 전원 끄기**]** 기능

[자동 전원 끄기]의 공장 기본 설정은 15분입니다. 입력 신호가 수신되지 않고 15분 동안 프로젝 터에서 작업을 수행하지 않으면 전력 소비를 절약하기 위해 프로젝터가 자동으로 꺼집니다. 외 부 장치로 프로젝터를 제어하려면 [자동 전원 끄기]를 [해제]로 설정하십시오.

#### 상표

- Cinema Quality Picture 로고, ProAssist 및 Virtual Remote는 일본, 미국 및 기타 국가에서 Sharp NEC Display Solutions, Ltd.의 상표 또는 등록 상표입니다.
- HDMI, HDMI High-Definition Multimedia Interface(고화질 멀티미디어 인터페이스), HDMI 트레 이드 드레스 및 HDMI 로고라는 용어는 HDMI Licensing Administrator, Inc.의 상표 또는 등록 상 표입니다.

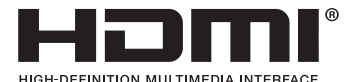

• HDBaseT™ 및 HDBaseT Alliance 로고는 HDBaseT Alliance의 상표입니다.

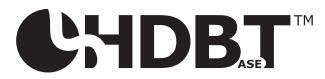

- PJLink 상표는 일본, 미국 및 기타 국가 및 지역에서 상표권을 신청한 상표입니다.
- Blu-ray는 Blu-ray Disc Association의 상표입니다.
- CRESTRON 및 CRESTRON ROOMVIEW는 미국 및 기타 국가에서 Crestron Electronics, Inc.의 상 표 또는 등록 상표입니다.
- Extron 및 XTP는 미국 RGB Systems, Inc.의 등록 상표입니다.
- Art-Net™ Designed by and Copyright Artistic Licence Holdings Ltd.
- 이 사용 설명서에 언급된 기타 제품 및 회사 이름은 해당 소유자의 상표 또는 등록 상표일 수 있습니다.
- Virtual Remote Tool은 WinI2C/DDC 라이브러리를 사용합니다. © Nicomsoft Ltd.

## 1. 제품 개요, 제공된 품목 및 부품 이름을 확인하십시오.

#### 1-1. 프로젝터 소개

이 장에서는 새 프로젝터의 주요 기능 및 작동 방법을 소개합니다.

#### • 액정형 고휘도/고해상도 프로젝터

이 프로젝터의 디스플레이 해상도는 1,920도트 × 1,200라인(WUXGA)이고 화면비는 16:10 입니다.

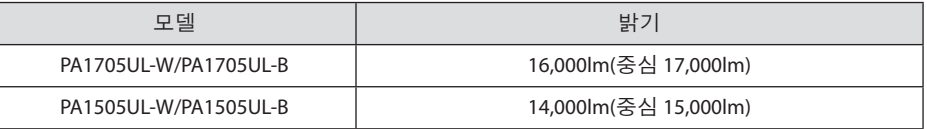

#### • 광원 모듈에 긴 수명 레이저 다이오드가 장착되어 있습니다.

레이저 광원은 수명이 길기 때문에 장기간 교체, 조정 및 기타 유지 보수가 필요하지 않습 니다.

#### • 방진 성능을 향상시키는 독자적인 밀폐 구조

탁월한 방진 성능으로 인해 프로젝터에는 필터가 장착되어 있지 않습니다. 따라서 필터 교 체가 필요하지 않습니다.

#### • 설치 장소에 따라 다양한 옵션 렌즈 선택 가능

이 프로젝터는 6종류의 옵션 렌즈를 지원하여, 다양한 설치 장소와 투사 방법에 맞게 렌즈 를 선택할 수 있습니다.

공장 출하 시 렌즈가 장착되어 있지 않습니다. 옵션 렌즈는 별도로 구입하십시오.

#### • 360도 자유로운 투사

이 프로젝터에는 수직으로 360° 투사할 수 있는 "틸트 프리" 기능과 수평으로 360° 투사할 수 있는 "롤 프리" 기능이 있습니다.

참고로 프로젝터의 설치 각도에 따라 별도로 판매되는 옵션 커버가 필요할 수 있습니다.

#### • Cinema Quality Picture 기술을 사용한 고품질 영상

이 프로젝터는 디지털 시네마 프로젝터 개발에 사용된 기술과 수년간 프로젝 터 개발을 통해 축적한 이미지 처리 기술을 결합하여 상당한 고품질의 영상 을 표시합니다.

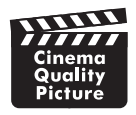

• 여러 대의 프로젝터를 사용한 멀티 스크린 투사

이 프로젝트에는 HDBaseT IN 및 HDBaseT OUT 포트가 장착되어 있습니다. LAN 케이블을 사 용하여 오디오/비디오 신호 외에도 제어 신호를 전송할 수 있습니다(최대 4개의 장치 연결 가능).

엣지 블렌딩 기능은 여러 장치를 사용하여 단일 이미지를 투사할 때 매끄러운 경계를 만듭 니다.

#### • 2개 이미지 동시 표시(PIP/화면 속 화면)

프로젝터 1대로 두 개 이미지를 동시에 투사할 수 있습니다.

두 개 이미지를 표시하는 두 가지 유형의 레이아웃이 있습니다. 주 이미지 위에 하위 이미 지가 표시되는 [PIP]와, 주 이미지와 하위 이미지가 옆으로 나란히 표시되는 [화면 속 화면] 입니다.

#### • 신호를 전환할 때 더욱 부드러운 화면 변경을 위한 원활한 전환 기능

입력 커넥터를 전환할 때, 전환 전에 표시된 이미지가 유지되어, 신호 없음으로 인한 끊김 없이 새 이미지를 전환할 수 있습니다.

• 유선 LAN 지원

LAN 및 HDBaseT 포트 장착. 이러한 포트에 연결된 유선 LAN을 사용하면 컴퓨터로 프로젝 터를 제어할 수 있습니다.

#### • 편리한 소프트웨어 응용 프로그램

당사 소프트웨어 응용 프로그램과 호환 가능(NaViSet Administrator 2, ProAssist, Virtual Remote Tool 등). 유선 LAN을 통해 연결된 컴퓨터에서 프로젝터를 제어할 수 있습니다.

• NaViSet Administrator 2

프로젝터의 상태를 모니터링하고 다양한 기능을 제어할 수 있습니다.

• ProAssist

멀티 스크린 투사에 필요한 조정을 원활하게 수행할 수 있습니다.

• Virtual Remote Tool

컴퓨터 화면에 가상 리모컨이 표시되어 프로젝터 켜기/끄기, 신호 전환 등과 같은 간단 한 제어가 가능합니다. 또한 프로젝트의 배경 화면 로고도 변경할 수 있습니다.

각 소프트웨어는 당사 웹사이트를 방문하여 다운로드하십시오.

URL:<https://www.sharp-nec-displays.com/dl/en/index.html>

#### • CRESTRON ROOMVIEW 및 Extron XTP 호환

이 프로젝터는 CRESTRON ROOMVIEW 및 Extron XTP를 지원하기 때문에 네트워크에 여러 대의 기기를 연결하여 컴퓨터에서 관리하고 제어할 수 있습니다. 또한, 프로젝터에 연결된 Extron XTP 송신기를 통해 이미지를 출력하고 제어할 수 있습니다.

#### • 대기 소비 전력이 0.15W(100-130V AC)/0.20W(200-240V AC)인 에너지 절약형 설계

 [절전]에서 [설정]을 선택하여 프로젝터를 절전 모드로 전환할 수 있습니다. 네트워크가 활성화되었을 때: 0.4W(100-130V AC)/0.5W(200-240V AC) 네트워크가 비활성화되었을 때: 0.15W(100-130V AC)/0.20W(200-240V AC)

#### • [광원 모드] 및 "탄소 미터" 표시

사용 목적에 따라 3가지 [광원 모드] 옵션을 선택할 수 있습니다. [라이트 조절]은 출력 전력 을 줄이고 에너지 소비를 제어하는 데에도 사용할 수 있습니다. 이때의 에너지 절약 효과는 CO2 배출량 감소량에 반영되어 전원을 끌 때 확인 메시지와 화면 메뉴(탄소 미터)의 [정보] 영역에 표시됩니다.

#### 1. 제품개요, 제공된품목및부품이름을확인하십시오.

#### 1-2. 내용물

상자에 나열된 모든 것이 포함되어 있는지 확인하십시오. 누락된 부품이 있으면 대리점에 문 의하십시오.

프로젝터를 배송해야 하는 경우, 기존 상자와 포장재를 보관하십시오.

#### 프로젝터

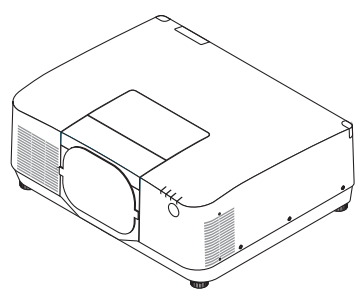

렌즈용 더스트 캡

(9NER0271)

\* 프로젝터는 렌즈 없이 배송됩니다.

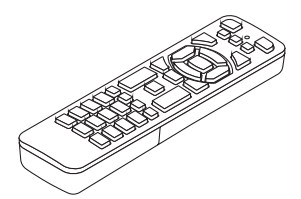

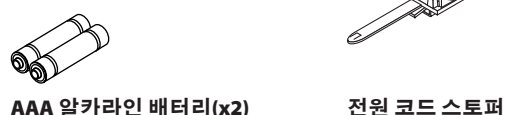

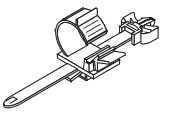

리모컨 (7N901322)

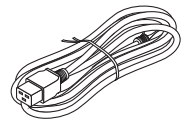

전원 코드

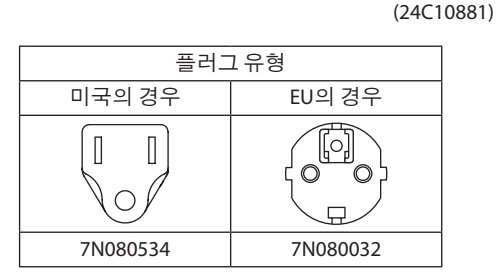

- 중요 정보 (TINS-0015VW02)
- 빠른 설정 안내서 (TINS-0016VW01)
- 보안 스티커
	- (보안 암호가 설정된 경우 이 스티커를 사용합니다.)

미국 및 캐나다에만 해당 제한 보증 유럽 고객의 경우 웹사이트에서 현재 유효한 보증 정책을 찾을 수 있습니다. <https://www.sharpnecdisplays.eu>

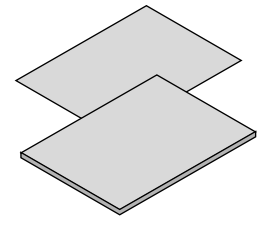

#### 1-3. 프로젝터 각 부분의 명칭

#### 앞쪽

렌즈는 별도로 판매됩니다. 아래 설명은 NP54ZL 렌즈가 장착된 경우입니다.

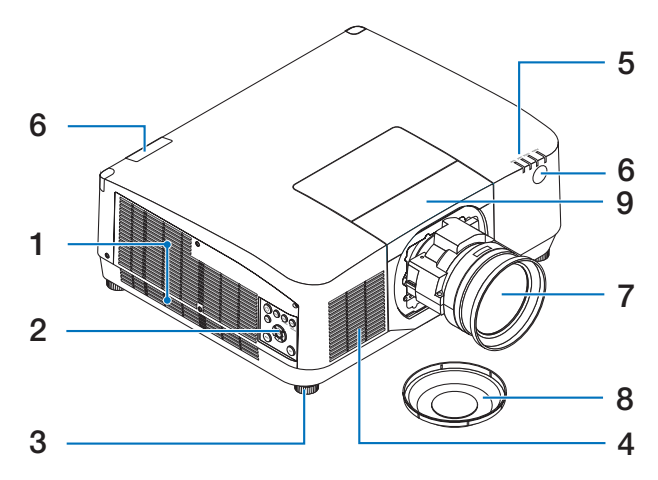

#### 1. 배기구

프로젝터 내부의 뜨거운 공기 배출

#### 2. 제어판

프로젝터의 전원을 켜고 끌 수 있으며 투 사된 이미지의 신호를 여기에서 전환할 수 있습니다.

#### 3. 조절식 기울기 받침

기울기 받침을 돌려 왼쪽/오른쪽 방향을 조정합니다.

#### 4. 흡기구

장치를 식히기 위해 외부 공기를 흡입합 니다.

#### 5. 표시등 섹션

표시등이 켜지거나 깜박여 프로젝터의 상태(전원 켜짐/대기/등)를 알려줍니다.

#### 6. 원격 센서

이 부분은 리모컨에서 신호를 수신합니 다. 프로젝터의 전면과 후면에 두 위치가 있습니다.

#### 7. 렌즈

여기에서 이미지가 투사됩니다. (렌즈 장 치는 별도로 판매됩니다.)

#### 8. 렌즈 캡

 (옵션 렌즈는 렌즈 캡이 씌워져서 배송됩 니다.)

#### 9. 렌즈 커버

렌즈 장치를 설치 및 제거할 때 제거합니 다.

뒤쪽

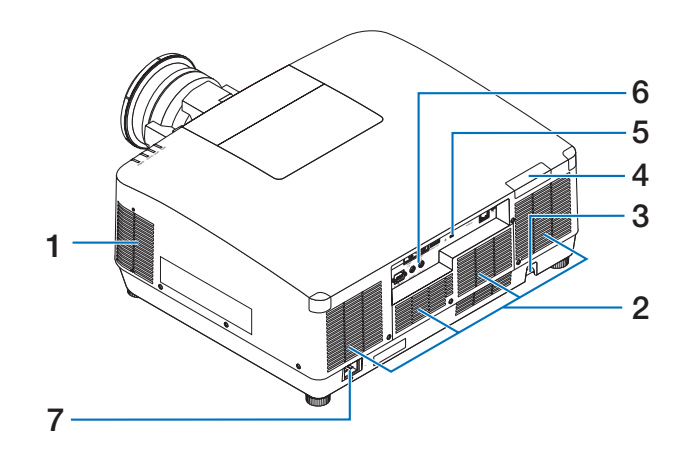

1. 배기구

프로젝터 내부의 뜨거운 공기 배출

- 2. 흡기구 장치를 식히기 위해 외부 공기를 흡입합 니다.
- 3. 안전대

도난 방지 장치를 장착합니다. 안전대에 최대 0.18인치/4.6mm 직경의 도난 방지 용 철사 또는 체인을 연결할 수 있습니다.

4. 원격 센서

이 부분은 리모컨에서 신호를 수신합니 다. 프로젝터의 전면과 후면에 두 위치가 있습니다.

5. 보안 슬롯( )\*

도난 방지 케이블을 부착할 때 사용합니 다.

#### \* 보안 및 도난 방지용 잠금 장치는 Kensington 보안 케이블/장비와 호환됩니다. 제품에 대해서는 Kensington 웹사이트를 방문하십시오.

#### 6. 단자

다양한 오디오 및 비디오 신호용 케이블 을 연결합니다.

#### 7. AC IN 단자

동봉된 전원 코드의 3핀 플러그를 여기에 연결하고, 전원 코드의 다른 쪽을 활성 벽 면 콘센트에 연결합니다.
## 제어판/표시등

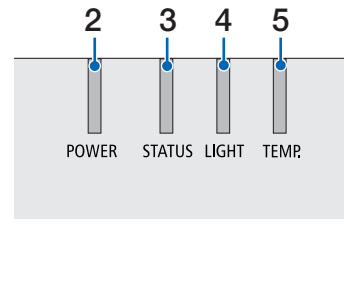

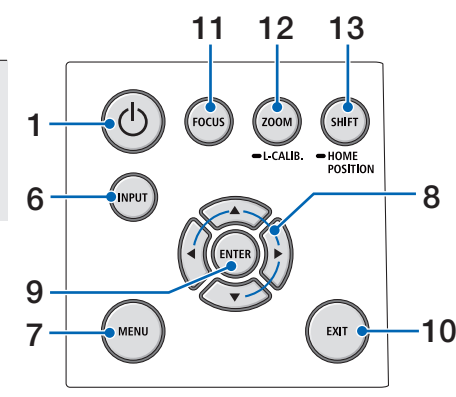

### 1. ⓒ (POWER) 버튼

프로젝터의 전원 켜기와 대기 상태 사이 를 전환합니다.

전원을 끌 때(대기) 버튼을 한 번 누르면 화면에 확인 메시지가 나오므로 버튼을 한 번 더 누릅니다.

### 2. POWER 표시등

프로젝터의 전원 상태를 나타냅니다. 전 원이 켜지면 표시등이 파란색으로 켜집 니다. 전원 상태에 따라 전원이 꺼지면 녹 색 또는 주황색으로 켜지거나 깜박입니 다. 자세한 내용은 "표시등 메시지" 섹션 을 참조하십시오.

(→ 40페이지 참조)

### 3. STATUS 표시등

본체가 키 잠금 모드일 때나 렌즈 보정 중 일 때 조작 버튼을 누르면 켜지거나 깜박 입니다. 자세한 내용은 "표시등 메시지" 섹션을 참조하십시오.

(→ 40페이지 참조)

### 4. LIGHT 표시등

광원 상태를 나타냅니다.

5. TEMP. 표시등

프로젝터 주변의 고온을 나타냅니다.

### 6. INPUT 버튼

입력 신호를 선택합니다. 빠르게 누르면 입력 선택 화면이 표시됩니다. 1초 이상 누르면 HDMI1 → HDMI2 → HDBaseT → SDI 순서로 일련의 자동 확인이 시작되고 입력 신호가 감지되면 해당 신호가 투사 됩니다.

### 7. MENU 버튼

다양한 설정 및 조정을 위한 화면 메뉴를 표시합니다.

### 8. ▲▼◀▶ / 음량 버튼 ◀▶

- 화면 메뉴가 표시되면 ▼▲◀▶ 버튼을 사용하여 설정하거나 조정하려는 항목 을 선택합니다.
- 테스트 패턴이 표시될 때 패턴을 변경 합니다.
- 화면 메뉴가 표시되지 않으면 </r>  $\blacktriangleleft$ /  $\blacktriangleright$  버 튼을 사용하여 프로젝터의 사운드 출 력을 조정합니다.

### 9. ENTER 버튼

화면 메뉴가 표시되면 다음 메뉴로 이동 합니다. 확인 메시지가 표시되면 항목을 확인합니다.

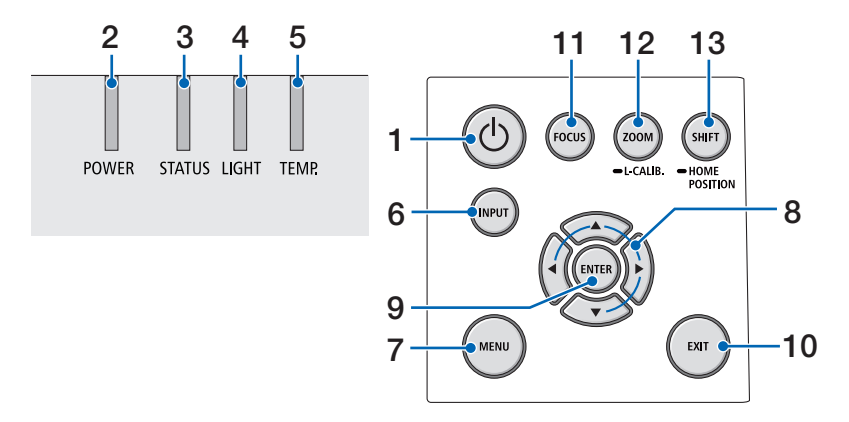

### 10. EXIT 버튼

화면 메뉴가 표시되면 이전 수준의 메뉴 로 돌아갑니다. 주 메뉴에 커서가 나타나 면 메뉴를 닫습니다. 확인 메시지가 표시 되면 작업을 취소합니다.

### 11. FOCUS 버튼

초점 조정 화면을 열고 투사된 이미지의 초점을 맞춥니다.

### 12. ZOOM/L-CALIB. 버튼

- 짧게 누르면 줌 조정 화면이 열립니다. 투사된 이미지의 크기를 미세 조정합 니다.
- 부착된 렌즈 장치의 조정 범위를 수정 하려면(2초 이상) 길게 누릅니다(보정).

### 13. SHIFT/HOME POSITION 버튼

- 짧게 누르면 렌즈 이동 화면이 표시됩 니다. ▼▲◀▶ 버튼을 사용하여 조정합 니다.
- 렌즈 이동 조정을 초기 위치로 되돌리 려면 길게 누릅니다(2초 이상).

## 단자 패널 기능

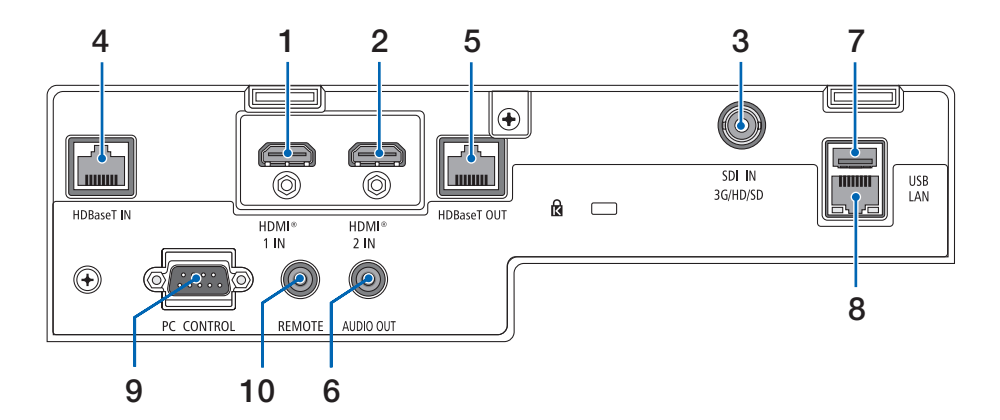

### 1. HDMI 1 IN 단자(A형)

컴퓨터, Blu-ray 플레이어 등의 출력 단자 에 연결합니다.

### 2. HDMI 2 IN 단자(A형)

컴퓨터, Blu-ray 플레이어 등의 출력 단자 에 연결합니다.

### 3. SDI IN 단자(BNC)

비디오 장치의 SDI 출력 단자에 연결합니 다.

### 4. HDBaseT IN 포트(RJ-45)

시중에서 판매되는 HDBaseT 호환 전송 장치에 연결합니다. 직렬 연결 방식으로 여러 대의 프로젝터 를 연결할 때도 사용됩니다.

### 5. HDBaseT OUT 포트(RJ-45)

 HDMI 1 IN 단 자, HDMI 2 IN 단 자 및 HDBaseT IN 포트에서 들어오는 신호를 출 력합니다.

### 6. AUDIO OUT 미니 잭(스테레오 미니)

프로젝터에서 투사된 이미지에 해당하는 오디오 신호를 출력합니다. 출력 볼륨은 ◀ / ▶ 버튼을 사용하여 조정할 수 있습니 다.

### 7. USB 포트(A형)

시중에서 판매되는 USB 마우스를 연결하 여 메뉴를 탐색할 때 사용합니다.

주:

• 시중에서 구할 수 있는 USB 마우스 중 일 부는성능을보장할수없습니다.

### 8. LAN 포트(RJ-45)

장치를 유선 LAN에 연결합니다.

### 9. PC CONTROL 포트(D-Sub 9핀)

 PC 또는 제어 시스템을 연결할 때 이 포트 를 사용합니다. PC와 직렬 통신 프로토콜 을 사용하여 프로젝터를 제어할 수 있습 니다.

## 1. 제품 개요, 제공된 품목 및 부품 이름을 확인하십시오.

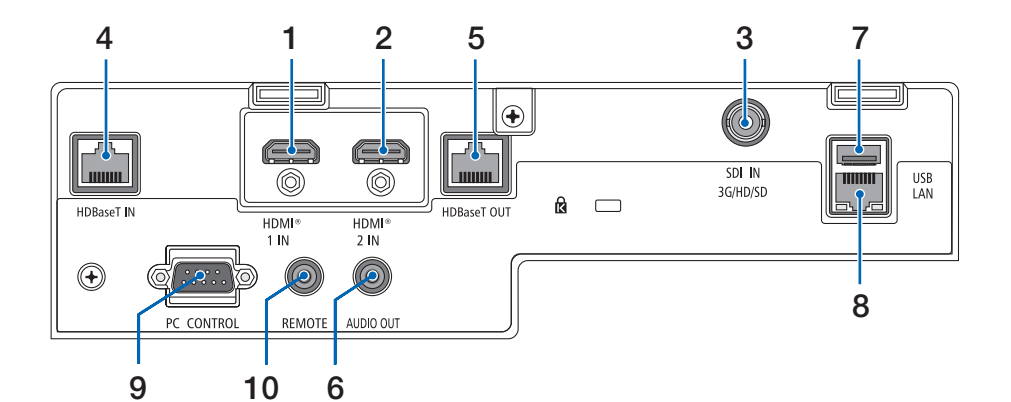

### 10. REMOTE 단자(스테레오 미니)

프로젝터의 유선 리모컨에 이 단자를 사 용합니다.

주:

- 리모컨 케이블이 REMOTE 단자에 연결되어 있을 때에는 적외선 리모컨으로 조작할 수 없습니다.
- [원격 센서]에서 [HDBaseT]를 선택하고 프로 젝터가 HDBaseT를 지원하는 일반 전송 장치 에 연결된 경우, 전송 장치에서 리모컨 신 호를 전송하도록 설정하면 적외선 리모컨 이 작동되지 않습니다. 하지만, 전송 장치 전원을 끄면 적외선 방식 리모컨을 사용할 수있습니다.

## 1-4. 리모컨 각 부분의 명칭

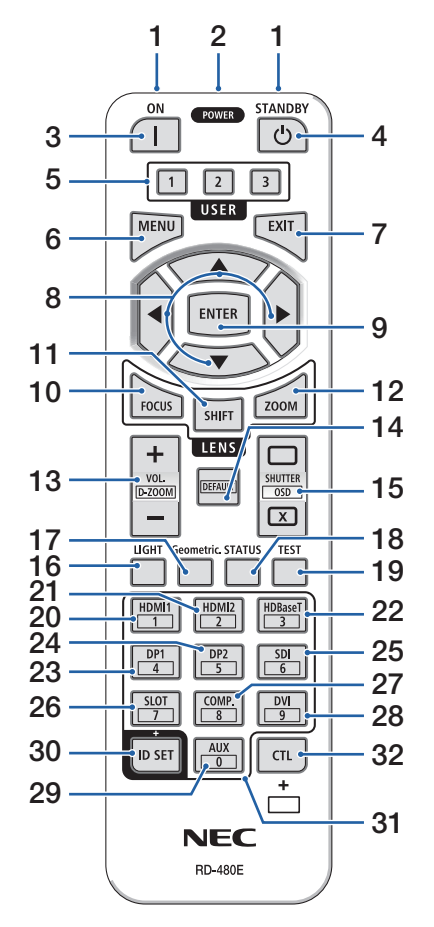

### 1. 적외선 송신기

원격 제어 신호는 적외선 신호를 통해 전송됩니 다. 리모컨을 프로젝터의 리모컨 수신부로 향하 게 합니다.

### 2. 원격 잭

유선으로 작동하려면 시중에서 판매하는 원격 케이블을 여기에 연결하십시오.

### 3. POWER ON 버튼( )

슬립 또는 대기 모드일 때 전원을 켭니다.

### 4. POWER STANDBY 버튼(小)

버튼을 한 번 누르면 종료 확인 메시지가 표시 됩니다. POWER STANDBY(또는 ENTER) 버튼을 한 번 더 눌러 프로젝터의 전원을 끕니다.

### 5. USER 1/2/3 버튼

다음 14가지 기능을 선택하여 설정할 수 있습니 다.

문자 입력 화면이 표시되면 이를 사용하여 문자 키보드 전환, 공백 삽입, 문자 지우기 작업을 할 수 있습니다.

### 6. MENU 버튼

다양한 설정 및 조정을 위한 화면 메뉴를 표시 합니다.

### 7. EXIT 버튼

화면 메뉴가 표시되면 이전 수준의 메뉴로 돌아 갑니다. 주 메뉴에 커서가 나타나면 메뉴를 닫 습니다. 확인 메시지가 표시되면 작업을 취소합 니다.

### 8. ▲▼◀▶ 버튼

- 화면 메뉴가 표시되면 ▼▲◀▶ 버튼을 사용하 여 설정하거나 조정하려는 항목을 선택합니 다.
- 테스트 패턴이 표시될 때 패턴을 변경합니다.

### 9. ENTER 버튼

화면 메뉴가 표시되면 다음 메뉴로 이동합니다. 확인 메시지가 표시되면 항목을 확인합니다.

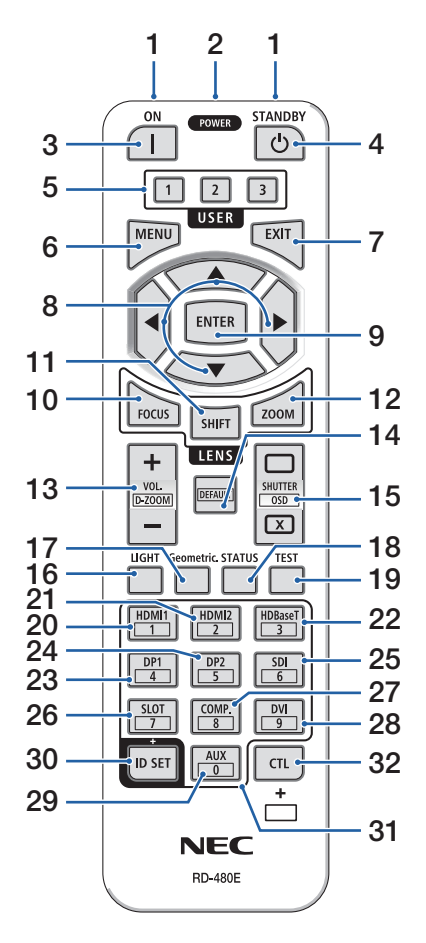

### 10. FOCUS 버튼

초점 조정 화면을 엽니다. ◀ / ▶ 버튼으로 (렌즈 의) 초점을 조정합니다.

### 11. SHIFT 버튼

렌즈 이동 조정 화면이 표시됩니다. ▼▲◀▶ 버 튼을 사용하여 렌즈 위치를 조정합니다.

### 12. ZOOM 버튼

줌 조정 화면을 엽니다. ◀ / ▶ 버튼으로 줌을 조 정합니다.

### 13. VOL./D-ZOOM (+)(−) 버튼

오디오 출력 단자의 볼륨 레벨을 조정합니다. CTL 버튼을 동시에 누르면 이미지가 확대되거 나 축소됩니다(원래 상태로 돌아감).

### 14. DEFAULT 버튼

화면 메뉴가 표시된 상태에서 CTL 버튼을 동시 에 누르면 조정 값이 초기화됩니다.

이것은 작동 안내서에 DEFAULT이 표시된 항목 에 대해서만 작동합니다.

### 15. SHUTTER/OSD OPEN ( )/CLOSE ( x ) 버튼

CLOSE 버튼을 눌러 광원을 끄고 투사를 일시적 으로 중지합니다. OPEN 버튼을 눌러 재개합니 다. CTL 및 CLOSE 버튼을 동시에 눌러 화면 표시 를 닫습니다(화면 소거). CTL 및 OPEN 버튼을 동 시에 눌러 뒤로 이동합니다.

### 16. LIGHT 버튼

광원 모드 화면을 표시합니다.

주:

• [조정] → [화상] → [모드]의 설정은 표시되는 화면을변경합니다.

### 17. Geometric. 버튼

화면 메뉴에서 [기하 보정]을 표시합니다. 투사 된 이미지의 왜곡을 조정하는 데 사용합니다.

### 18. STATUS 버튼

화면 메뉴에서 [정보]의 [사용 시간]을 표시합니 다.

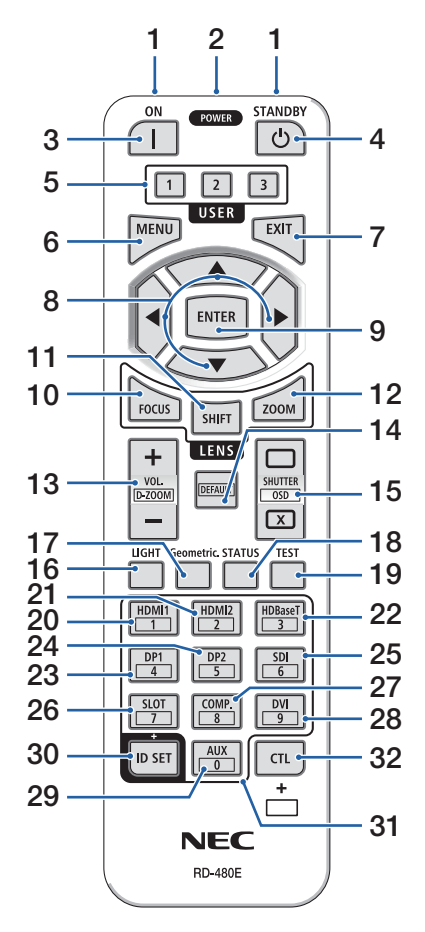

### 19. TEST 버튼

테스트 패턴을 투사합니다.

### 20. HDMI1 버튼

HDMI1 입력을 선택합니다.

21. HDMI2 버튼

HDMI2 입력을 선택합니다.

### 22. HDBaseT 버튼

HDBaseT 입력을 선택합니다.

### 23. DP1 버튼

(이 프로젝터 시리즈에서는 사용할 수 없습니다.)

#### 24. DP2 버튼

(이 프로젝터 시리즈에서는 사용할 수 없습니다.)

### 25. SDI 버튼

SDI 입력을 선택합니다.

#### 26. SLOT 버튼

(이 프로젝터 시리즈에서는 사용할 수 없습니다.)

### 27. COMP. 버튼

(이 프로젝터 시리즈에서는 사용할 수 없습니다.)

#### 28. DVI 버튼

(이 프로젝터 시리즈에서는 사용할 수 없습니다.)

### 29. AUX 버튼

 (이 프로젝터 시리즈에서는 사용할 수 없습니 다. 향후 확장용입니다.)

### 30. ID SET 버튼

리모컨을 사용하여 여러 대의 프로젝터에서 개 별 작업을 수행할 때 제어 ID를 설정하는 데 사 용됩니다. 문자 입력 화면이 표시될 때 문자 키 보드를 전환할 때도 사용됩니다.

### 31. 숫자 키패드 버튼

리모컨을 사용하여 여러 대의 프로젝터에서 개 별 작업을 수행할 때 제어 ID를 입력하는 데 사 용됩니다(제어 ID 설정). ID SET 버튼을 누른 상 태에서 0 버튼을 누르면 제어 ID 설정이 제거됩 니다. 문자 입력 화면이 표시될 때 영숫자를 직 접 입력하는 데 사용합니다.

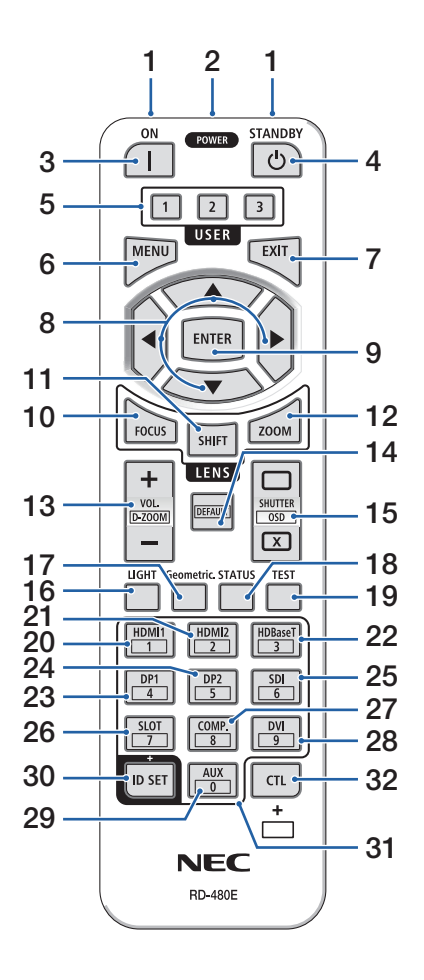

32. CTL 버튼

다른 버튼과 함께 사용할 수 있는 다목적 버튼 입니다.

### 배터리 설치

1. 분리 버튼을 누르고 배터리 커버를 떼어 냅니다.

- 2. 새 배터리(AAA)를 넣습니다. 배터리의 극성(+/−) 방 향이 올바른지 확인하십시오.
- **1 2**

**1**

**2**

## 3. 찰칵 소리가 날 때까지 배터리 커버를 밀어 덮습니 다.

주:

• 다른 종류의 배터리, 수명이 다한 배터리와 새 배터리 를섞어사용하지마십시오.

## 리모컨 관련 주의사항

- 리모컨을 조심해서 다루십시오.
- 리모컨에 물이 묻었을 경우 즉시 털어내고 건조시키십시오.
- 고온 다습한 장소에 두지 않도록 합니다.
- 배터리를 단락, 가열 또는 분해하지 마십시오.
- 배터리를 불 속에 던지지 마십시오.
- 장시간 리모컨을 사용하지 않을 경우 리모컨에서 배터리를 빼낸 후에 보관하십시오.
- 배터리의 극성(+/−) 방향이 올바른지 확인하십시오.
- 새 배터리와 오래된 배터리를 혼용하거나, 다른 종류의 배터리를 함께 사용하지 않도록 하 십시오.
- 다 사용한 배터리는 해당 국가의 법규에 따라 폐기하도록 합니다.
- 근처에 여러 대의 프로젝터가 설치되어 있는 경우 리모컨을 사용하여 전원을 켤 때 다른 프 로젝터가 의도치 않게 켜질 수 있습니다.

리모컨의 작동 범위

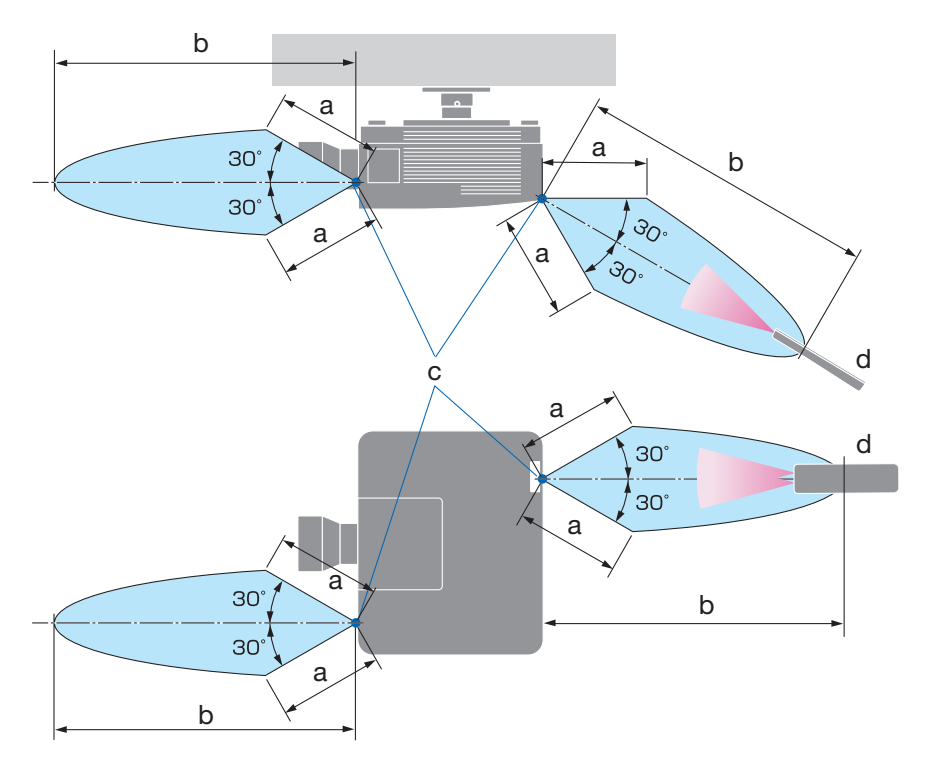

a: 7m/276" / b: 20m/787" / c: 프로젝터 본체의 원격 센서 / d: 리모컨

• 리모컨과 원격 센서 사이에 장애물이 있거나 프로젝터의 원격 센서 부분이 강한 빛을 받으 면 리모컨은 작동하지 않습니다. 수명이 다 된 배터리도 리모컨 동작 불능의 원인이 됩니다.

## 유선 작동에서 리모컨 사용하기

원격 케이블의 한쪽 끝을 REMOTE 단자에 연결하고 다른 쪽 끝을 리모컨의 원격 잭에 연결합니 다.

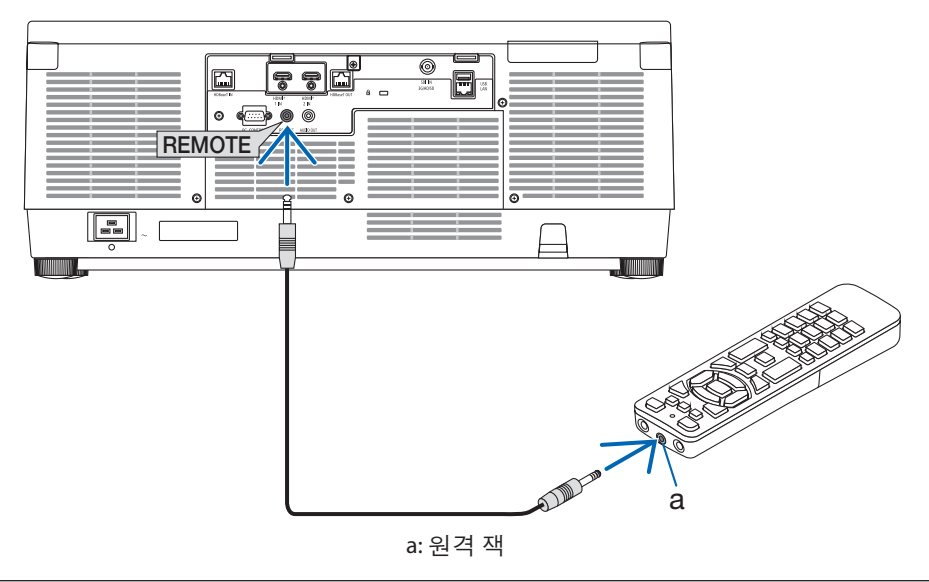

### 주:

• 원격케이블이 REMOTE 단자에 삽입되면 리모컨이 적외선 무선 통신에서 작동하지 않습니다.

• 프로젝트는 REMOTE 잭을 통해 리모컨에 전원을 공급하지 않습니다. 유선 작동에 리모컨을 사 용하는경우배터리가필요합니다.

# 2. 영상투사하기(기본작동)

이 장에서는 프로젝터를 켜고 화면에 영상을 투사하는 방법을 설명합니다.

## 2-1. 이미지 투사 흐름

## 1단계

• 컴퓨터 연결/전원 코드 연결(→ [19](#page-48-0)페이지 참조) ₹₹

## 2단계

• 프로젝터 켜기(→ [22](#page-51-0)페이지 참조)

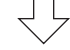

## 3단계

• 소스 선택(→ [25](#page-54-0)페이지 참조)

## 4단계

• 영상 크기 및 위치 조정(→ [27](#page-56-0)페이지 참조) ₹Ъ

5단계

• 영상 및 소리 조정(→ [34](#page-63-0)페이지 참조)

## 6단계

• 프레젠테이션 하기 ᆛᄂ

7단계

• 프로젝터 끄기(→ [35](#page-64-0)페이지 참조)

## 8단계

• 사용 후(→ [36](#page-65-0)페이지 참조)

## <span id="page-48-0"></span>2-2. 컴퓨터 연결/전원 코드 연결

### 1. 컴퓨터를 프로젝터에 연결합니다.

이 장에서는 컴퓨터에 대한 기본 연결을 보여줍니다.

시중에서 판매되는 HDMI 케이블로 컴퓨터의 HDMI 출력 커넥터와 프로젝터의 HDMI 1 IN 또는 HDMI 2 IN 커넥터를 연결합니다.

### 2. 제공된 전원 코드를 프로젝터에 연결합니다.

먼저 제공된 전원 코드의 3핀 플러그를 프로젝터의 AC IN 단자에 연결한 후 제공된 전원 코 드의 다른 쪽 플러그를 벽면 콘센트에 연결합니다. 플러그 컨버터를 사용하지 마십시오.

# <mark>/</mark>\ 주의:

- 이 장비는 전원 케이블을 접지한 상태에서 사용하도록 설계되었습니다. 전원 케이블 이 접지되지 않으면 감전 사고가 발생할 수 있습니다. 전원 케이블이 벽면 콘센트에 직접 연결되고 올바르게 접지되어 있는지 확인하십시오. 2코어 플러그 변환기 어댑터를 사용하지 마십시오.
- 프로젝터와 컴퓨터(신호 소스)를 동일한 접지 지점에 연결하십시오. 프로젝터와 컴퓨터(신호 소스)가 서로 다른 접지 지점에 연결되면 접지 전위의 변동 으로 인해 화재가 발생하거나 연기가 날 수 있습니다.
- 전원 코드가 느슨해지지 않도록 하려면 전원 코드 스토퍼를 사용하기 전에 전원 코드 플러그의 모든 핀이 프로젝터의 AC IN 단자에 완전히 삽입되었는지 확인하십시오. 전 원 코드의 접촉이 불량하면 화재나 감전 사고가 발생할 수 있습니다.

전원 코드를 연결하면 프로젝터의 POWER 표시등이 켜집니다.

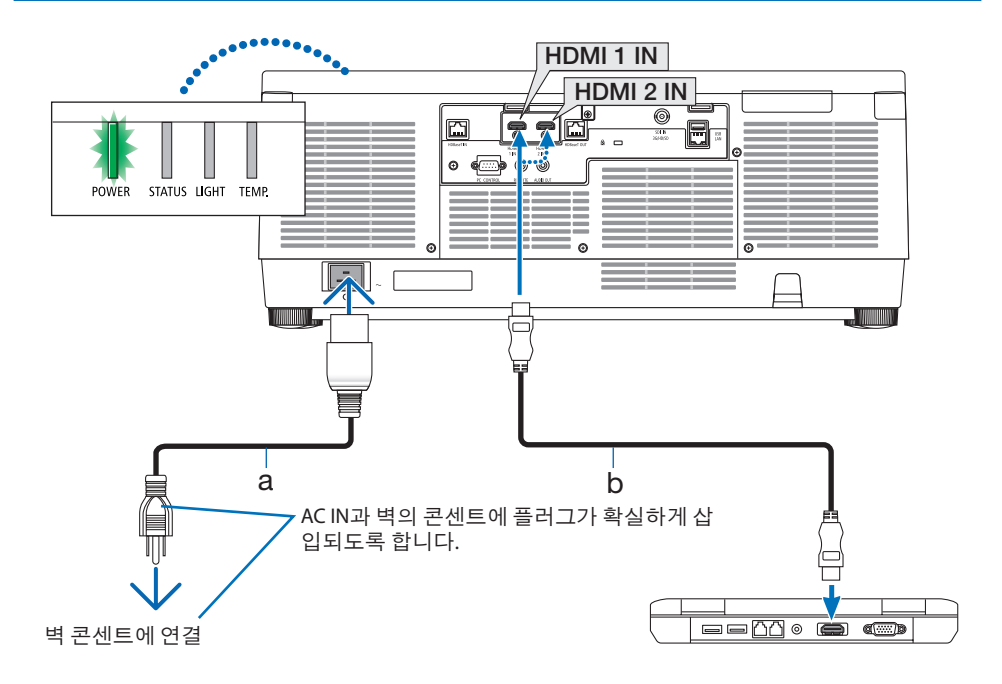

a: 전원 코드(제공됨) / b: HDMI 케이블(제공되지 않음)

• 프리미엄 고속 HDMI 케이블을 사용하십시오.

## $\bigwedge$  주의: POWER 버튼으로 프로젝터의 전원을 끄거나 프로젝터가 정상 작동 중일 때 AC 전원을 분리 하면 프로젝터의 부품에 일시적으로 열이 발생할 수 있습니다. 프로젝터를 들 때 주의를 기울이십시오.

## 전원 코드 스토퍼 사용

실수로 전원 코드가 프로젝터의 AC IN에서 빠지지 않도록 하려면 전원 코드 스토퍼를 사용합 니다.

주:

- 커넥터가 고정되어 있는 동안 전원 코드를 당기면 본체가 떨어져 손상될 수 있습니다.
- ① 클램퍼가 전원 코드를 향한 상태에서 전원 코드 스토퍼의 끝을 AC IN 단자 아래의 구멍에 맞추고 밀어 넣으십시오.
- ② 전원 코드를 클램퍼에 통과시키고 클램퍼를 눌러 고정시킵니다.
- ③ 전원 플러그의 베이스까지 클램퍼를 밉니다.

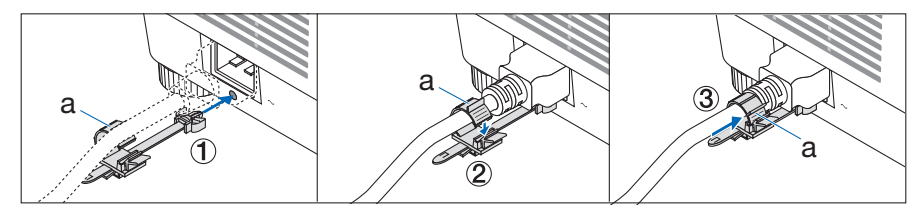

a: 클램퍼

## <span id="page-51-0"></span>2-3. 프로젝터 켜기

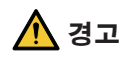

프로젝터에서 강한 빛이 나옵니다. 전원을 켤 때 프로젝터의 측면 또는 후면(위험 구역 외 부)에서 작동하십시오. 또한 전원을 켤 때 투사 범위 내에서 렌즈를 보고 있는 사람이 없는 지 확인하십시오.

1. 렌즈 캡을 벗기십시오.

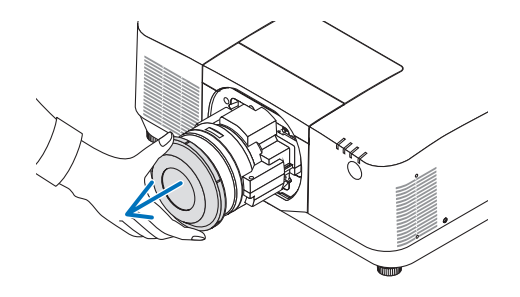

### 2. 프로젝터 본체의 ① (POWER) 버튼 또는 리 모컨의 POWER ON 버튼을 누르십시오.

녹색 불이 들어온 POWER 표시등이 파란색 으로 깜박이기 시작합니다. 그 후에 이미지 가 화면에 투사됩니다.

정보:

• "프로젝터가 잠금 상태입니다! 암호를 입 력하십시오." 메시지가 표시되면 [보안] 기능이켜져있음을의미합니다.

프로젝터를 켠 후, 컴퓨터나 비디오 소스가 켜졌는지 확인합니다.

주:

• 입력 신호가 없으면 파란색 화면(파란색 배 경)이표시됩니다(출하시기본메뉴설정).

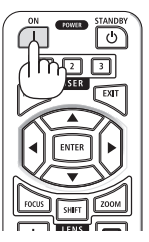

## 렌즈 보정 실시

별매 렌즈 장치를 설치하거나 렌즈 장치를 교환 한 후에는 본체의 ZOOM/L-CALIB. 버튼을 2초 이 상 눌러 [렌즈 보정]을 실시합니다.

보정을 실시하면 줌, 시프트, 초점의 조정 가능 범위가 교정됩니다. 보정을 실시하지 않으면 렌 즈의 초점과 줌을 조정해도 최적의 초점과 줌에 맞추지 못할 수 있습니다.

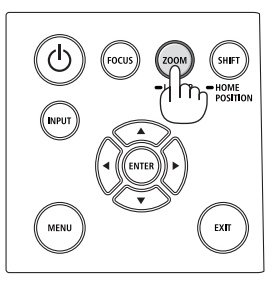

### 시작 화면 관련 주의사항(메뉴 언어 선택 화면)

맨 처음 프로젝터를 켜면 시작 메뉴가 나타납니다. 이 메뉴에서는 30개 언어 중 하나를 선택할 수 있습니다.

메뉴 언어를 선택하려면, 다음 단계를 따릅니다.

1. ▲, ▼, ◀, ▶ 버튼을 눌러 메뉴에 적용할 언어 를 30개 중 하나 선택하십시오.

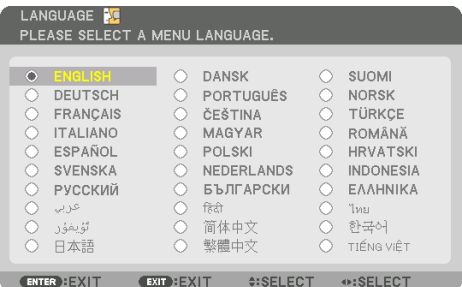

2. ENTER 버튼을 눌러 선택을 실행합니다. 메뉴가 실행되면 메뉴 작동법으로 넘어갑니 다.

원한다면 나중에 메뉴 언어를 선택해도 됩니 다.

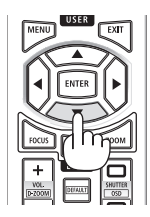

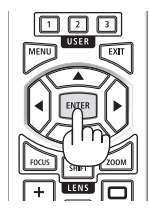

주:

- [ "날짜와시간" 을 설정하십시오.]메시지가 표시되면 현재 날짜와시간을 설정하십시오. 이메시지가표시되지않은경우에는 [날짜와시간설정]을완료하는것이좋습니다.
- 프로젝터의 전워이 켜져 있는 동안 레즈의 레즈 캔을 벗겨 둡니다. 렌즈캡이씌워져있으면과열로인해렌즈캡이뒤틀릴수있습니다.
- 전원 버튼을 누를 때 STATUS 표시등에 주황색 불이 들어오면, [제어판 잠금]이 [설정]되었기 때 문에프로젝터가켜지지않습니다. 잠금을해제하여취소하십시오.
- POWER 표시등이 짧은 주기로 파란색으로 깜박이는 동안에는 전원 버튼을 사용하여 전원을 끌 수없습니다.
- 프로젝터가 슬립 모드 또는 기타 유사한 상태로 유지되면 프로젝터를 정상 작동 온도 내에서 사용하더라도 내부 컴포넌트의 온도가 상승할 수 있습니다. 그 상태에서 전원을 켜면 냉각 팬이돌아가고잠시후영상이투사됩니다.

## <span id="page-54-0"></span>2-4. 소스 선택

### 컴퓨터 또는 비디오 소스 선택

#### 주:

• 프로젝터에 연결된 컴퓨터나 비디오 소스 장비를 켜십시오.

### 신호 자동 검출

INPUT 버튼을 1초 이상 누릅니다. 프로젝터가 사용 가능한 입력 소스를 검색하여 표시합니다. 입력 소스는 다음과 같 이 변경됩니다.

 $HDMI \rightarrow HDMI2 \rightarrow HDBaseT \rightarrow SDI \rightarrow HDMI1 \rightarrow \cdots$ 

• 짧게 눌러 [입력] 화면을 표시합니다.

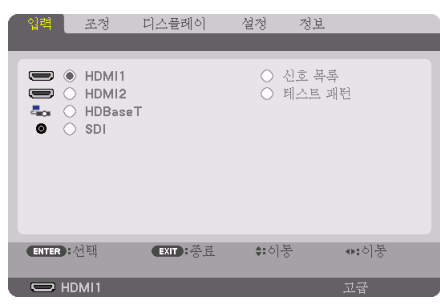

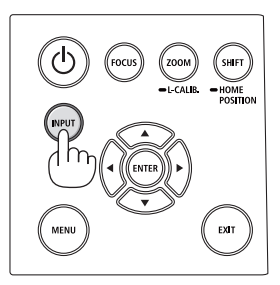

• ▼/▲ 버튼을 눌러 원하는 입력 단자를 선택한 후 ENTER 버튼을 눌러 입력을 전환합니다. [입력] 화면에서 메뉴 표시를 삭제하려면 MENU 또는 EXIT 버튼을 누릅니다.

<u>. . . . . . . . . . . . . . . .</u> 정보: • 입력된 신호가 없는 경우 해당 신호는 건너뜁니다.

### 리모컨으로 선택하기

HDMI1, HDMI2, HDBaseT, SDI 버튼 중 하나를 누릅니다.

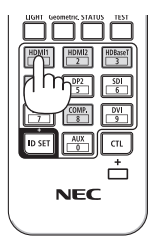

## 기본 소스 선택

프로젝터를 켤 때마다 표시되도록 기본 소스를 설정할 수 있습니다.

1. MENU 버튼을 누릅니다.

메뉴가 표시됩니다.

- 2. ▶ 버튼을 눌러 [설정]을 선택하고 ▼ 버튼 또는 ENTER 버튼을 눌러 [메뉴(1)]를 선택합니다.
- 3. ▶ 버튼을 눌러 [소스 옵션]을 선택하고 ▼ 버튼 또는 ENTER 버튼을 누릅니다.
- 4. [표준설정 입력 선택]을 선택하고 ENTER 버튼을 누릅니다.

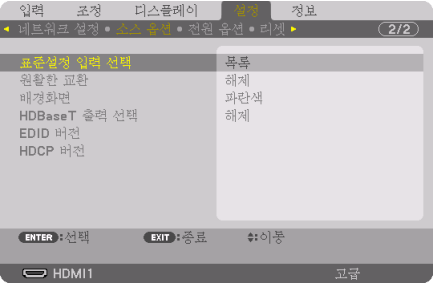

[표준설정 입력 선택] 화면이 표시됩니다.

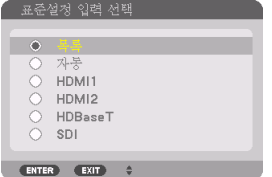

- 5. 기본 소스로 사용할 소스를 선택하고 ENTER 버튼을 누릅니다.
- 6. EXIT 버튼을 몇 번 눌러 메뉴를 닫습니다.
- 7. 프로젝터를 다시 시작합니다.

5단계에서 선택한 소스가 투사됩니다.

## <span id="page-56-0"></span>2-5. 영상 크기 및 위치 조정

렌즈 이동, 조정 가능 받침, 줌, 초점을 사용하여 화상의 크기와 위치를 조절하십시오. 이 장에서는 혼동을 피하기 위해 그림 및 케이블을 생략합니다.

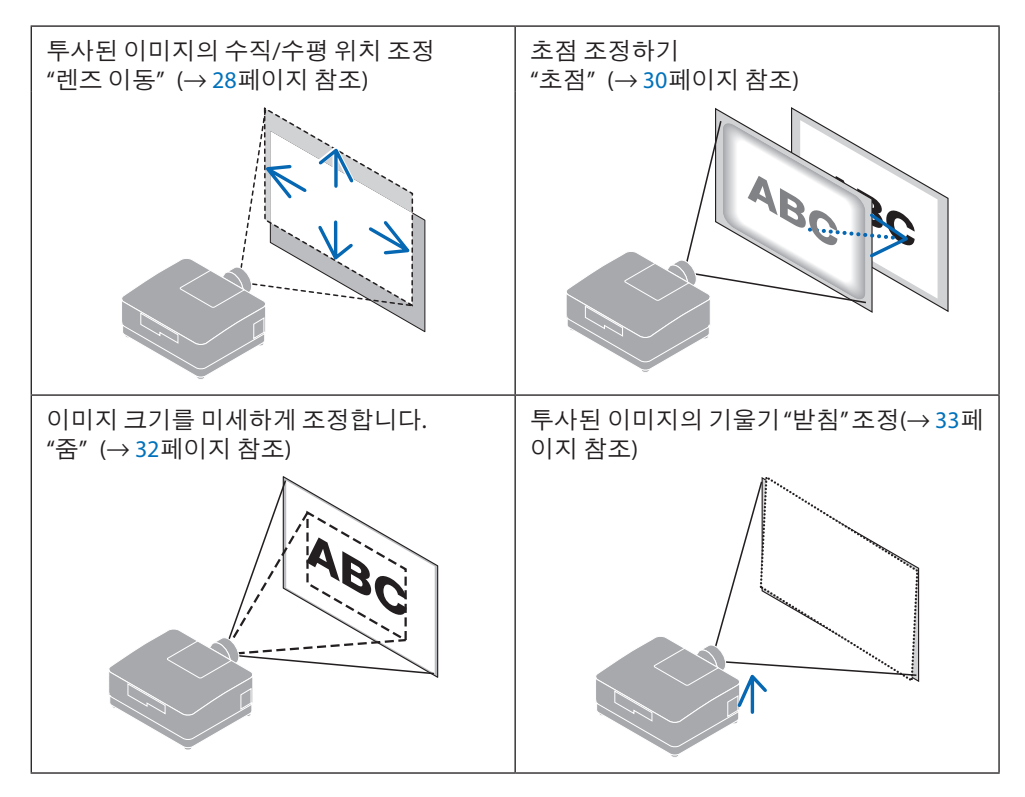

## <span id="page-57-0"></span>투사된 이미지의 수직 위치 조절(렌즈 이동)

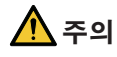

- 프로젝터의 뒤 또는 측면에서 조정을 수행하십시오. 조정을 프로젝터 앞쪽에서 수행할 경우, 눈이 강한 빛에 노출되어 부상을 입을 수 있습니다.
- 렌즈 이동을 작동 중일 때는 렌즈 장착 부분에 손을 대지 마십시오. 그렇지 않으면 손가락 이 움직이는 렌즈에 낄 수 있습니다.
- 1. 본체에서 SHIFT/HOME POSITION 버튼을 누 르거나 리모컨에서 SHIFT 버튼을 누릅니다. [렌즈 이동] 화면이 표시됩니다.

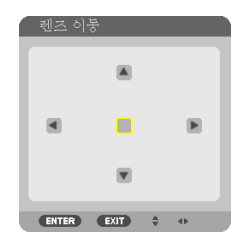

2. ▼▲◀▶ 버튼을 눌러 투사된 이미지를 이동시킵니다.

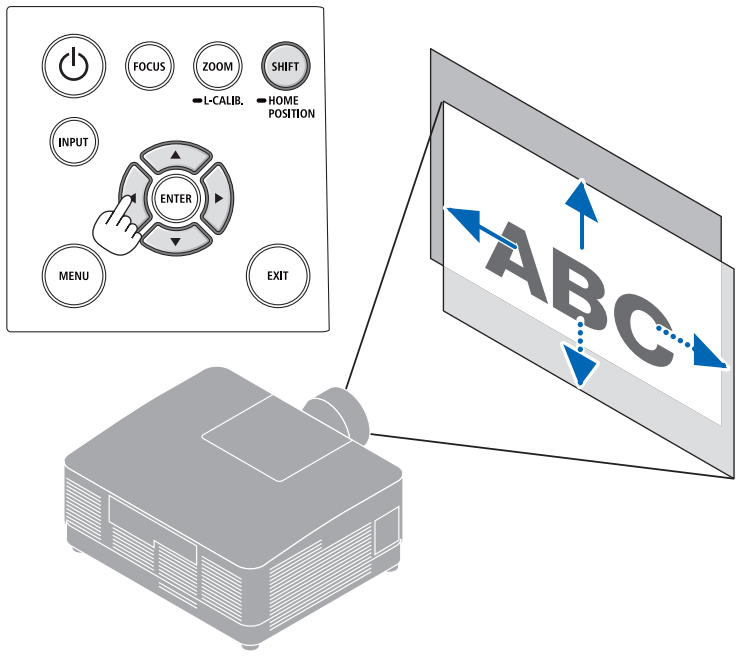

## 렌즈를 홈 위치로 이동시키려면

SHIFT/HOME POSITION 버튼을 2초 이상 누릅니다. 프로젝터에 장착된 렌즈가 홈 위치로 되돌 아갑니다. (대략 중심 위치로)

주:

• 렌즈가 대각선 방향으로 최대로 이동되면 화면의 가장자리는 어두워지거나 음영이 생깁니 다.

.......<br>정보:

• 아래 그림은 NP54ZL 렌즈 장치의 렌즈 이동 조정 범위(투사 방법: 데스크톱/앞쪽)를 보여줍니 다.

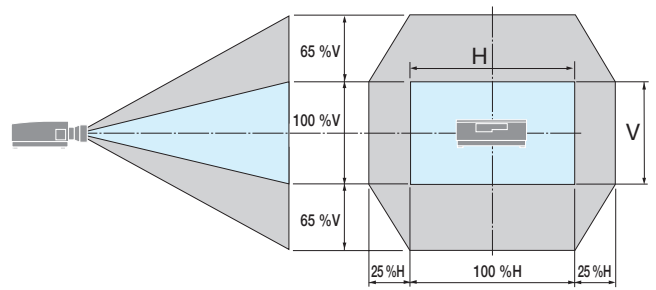

기호설명: V는수직(투사이미지높이)을나타내고 H는수평(투사이미지너비)을나타냅니다.

### <span id="page-59-0"></span>초점

프로젝터가 테스트 패턴을 30분 이상 투사하도록 한 다음 초점 조정을 수행하는 것이 좋습니 다.

### 적용 가능한 렌즈: NP51ZL/NP52ZL/NP53ZL

1. FOCUS 버튼을 누릅니다.

[렌즈 초점] 조절 화면이 표시됩니다.

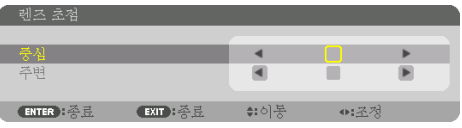

◀▶ 버튼을 눌러 초점을 조정합니다.

- 2. 화면 메뉴의 [중심]에 커서가 놓인 경우, ◀ 또 는 ▶ 버튼을 눌러 광축 주위의 초점을 맞출 수 있습니다.
	- \* 그림에는 렌즈 이동을 위쪽으로 옮겼을 때의 예가 나와 있습니다. 투사 스크린의 아래쪽 가장자리에 초점이 맞을 때까지 렌즈를 조정합니다.

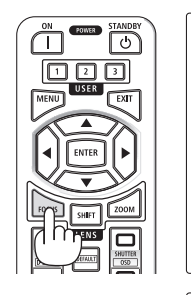

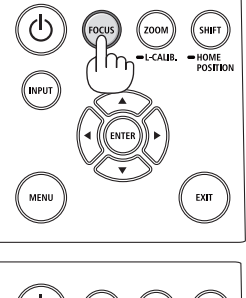

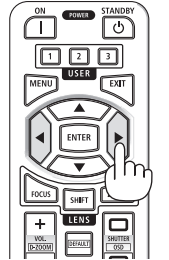

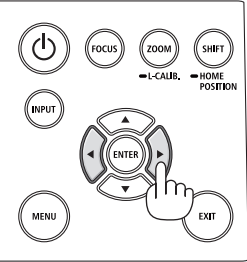

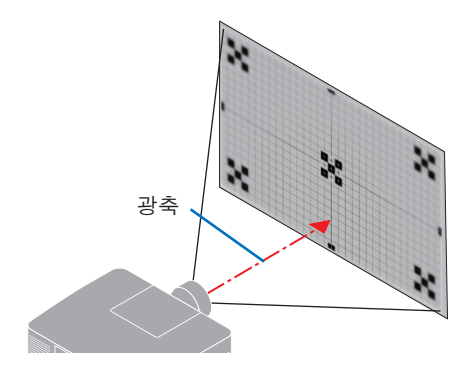

3. ▼ 버튼을 눌러 화면 메뉴의 [주변]을 선택한 다음 ◀ 또는 ▶ 버튼을 눌러 화면 주변부의 초 점을 맞춥니다.

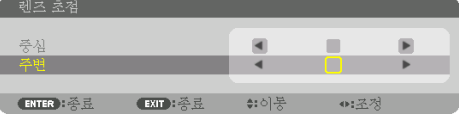

 4. 전체 투사 스크린의 초점이 맞을 때까지 2단 계와 3단계를 반복합니다.

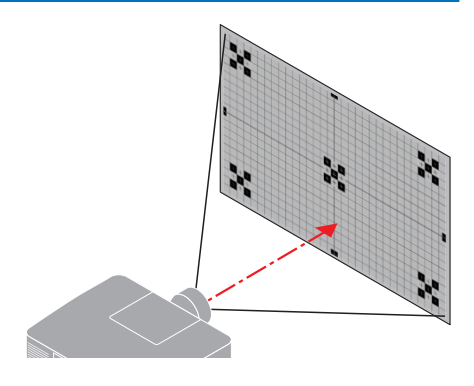

- 적용 가능한 렌즈: NP54ZL/NP55ZL/NP56ZL
- 1. FOCUS 버튼을 누릅니다.

[렌즈 초점] 조절 화면이 표시됩니다.

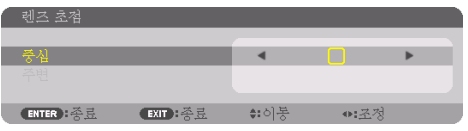

◀▶ 버튼을 눌러 초점을 조정합니다.

이 렌즈 장치의 경우 [주변] 렌즈 초점을 사용할 수 없습니다.

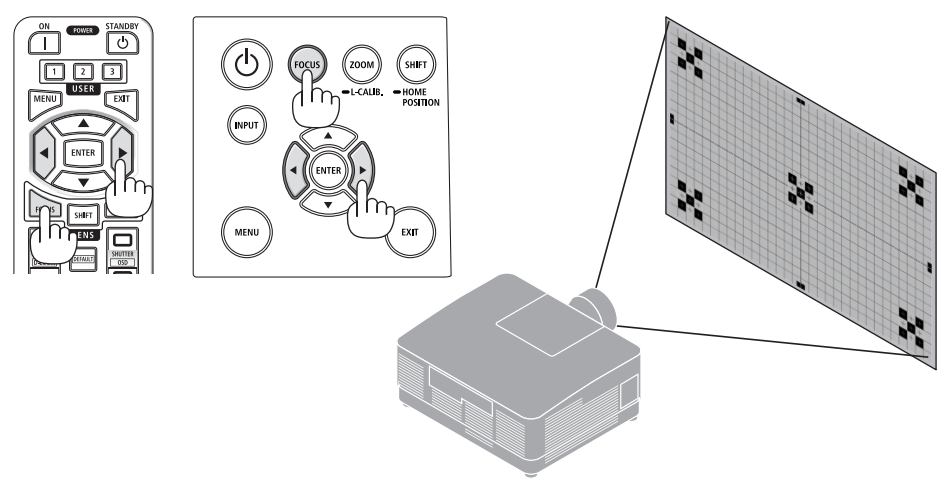

## <span id="page-61-0"></span>줌

### 1. ZOOM/L-CALIB. 버튼을 누릅니다.

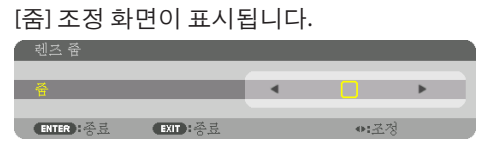

\* 다른 방법으로는 리모컨에서 ZOOM 버튼을 누릅니다. ◀▶ 버튼을 눌러 줌을 조정합니다.

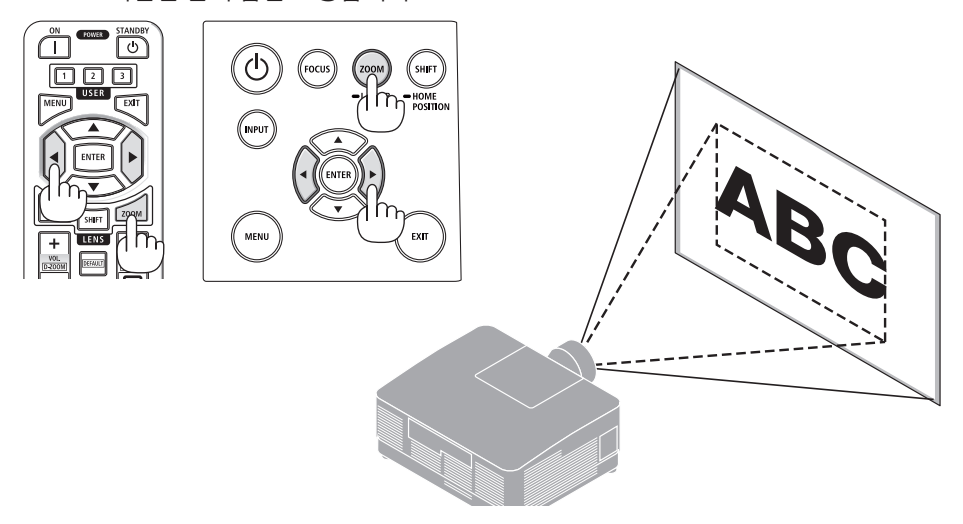

### <span id="page-62-0"></span>기울기 받침 조정

1. 왼쪽과 오른쪽 기울기 받침 레버를 돌려 조정 하십시오.

기울기 받침 레버를 돌리면 길어지거나 짧아 집니다.

기울기 받침 레버 중 하나를 돌려 이미지가 수평이 되도록 조정하십시오.

- 기울기 받침은 최대 10mm/0.4인치까지 높일 수 있습니다.
- 기울기 받침 레버를 사용하여 최대 1.4º 까지 프로젝터를 기울일 수 있습니다.

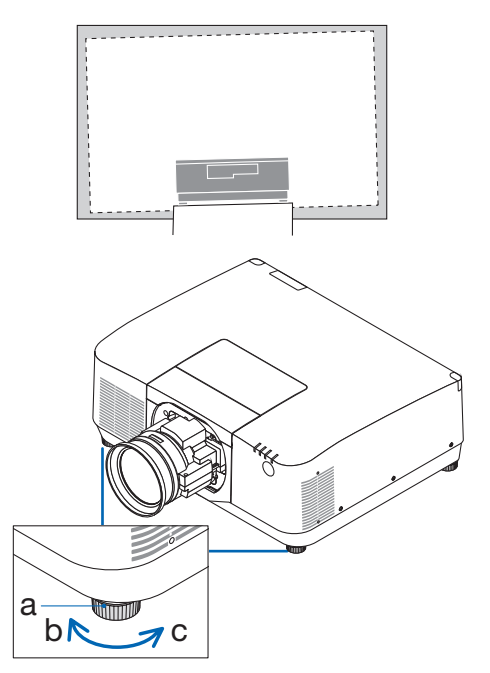

a: 기울기 받침 / b: 위 / c: 아래

주:

- 기울기받침을 10mm/0.4인치이상높이지마십시오. 프로젝터가불안정해집니다.
- 프로젝터 설치 각도의 기울기를 조정하는 것 외의 다른 목적으로는 기울기 받침 레버를 사용 하지마십시오.

기울기 받침 레버를 잡고 프로젝터를 옮기거나 기울기 받침 레버를 사용하여 프로젝터를 벽 에 걸어두는 것과 같이 기울기 받침 레버를 부적절하게 다루면 프로젝터가 손상될 수 있습니 다.

## <span id="page-63-0"></span>2-6. 영상과 소리 조정

### 영상 조정하기

화면 메뉴에서 [조정]을 표시하여 영상을 조정합니다. 자세한 내용은 설치 설명서를 참조하십 시오.

### 볼륨 높이기 또는 줄이기

AUDIO OUT 단자의 음량을 조정할 수 있습니다.

중요:

• 프로젝터의 AUDIO OUT에 연결된 외부 스피커 시스템에서는 볼륨을 최대 수준까지 높이지 마십 시오. 그렇게 하면 프로젝터를 켜고 끌 때 예기치 않은 큰 소음이 날 수 있으며, 이로 인해 청력 이 손상될 수 있습니다. 외부 스피커 시스템에서 볼륨을 조절할 때 스피커 시스템의 볼륨을 절반이하로설정하고적절한음량에이를때까지프로젝터의볼륨을조절합니다.

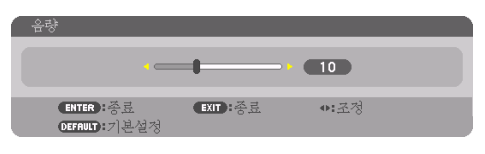

메뉴가 표시되지 않은 상태에서는 프로젝터 본 체의 ◀ 및 ▶ 버튼을 누르면 음량을 조절할 수 있 습니다.

• 리모컨에서 VOL./D-ZOOM (+) 또는 (−) 버튼을 누릅니다.

주:

- 다음과 같은 경우 ◀ 또는 ▶ 버튼을 사용하여 볼륨을조정할수없습니다.
	- 화면메뉴가표시될때
	- 리모컨에서 CTL 버튼을 누르는 동안 VOL./ D-ZOOM (+)(−) 버튼을 눌러 화면을 크게 만들 었을때

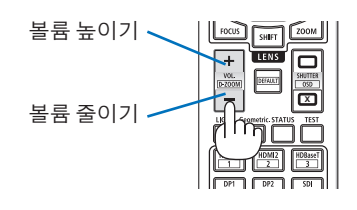

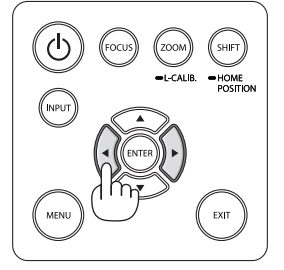

## <span id="page-64-0"></span>2-7. 프로젝터 끄기

### 프로젝터를 끄려면:

1. 먼저 프로젝터 본체의 ⓒ (POWER) 버튼이 나 리모컨의 STANDBY 버튼을 누르십시오.

[전원을 끕니다 / 실행하시겠습니까? / 탄소 절약 세션 0.000[g-CO2]] 메시지가 나타납니 다.

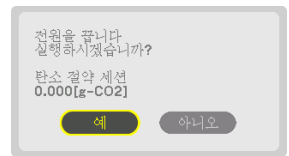

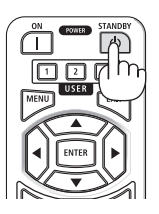

2. 둘째, ENTER 버튼을 누르거나 ⓒ (POWER) 또는 STANDBY 버튼을 다시 누릅니다.

광원이 켜지고 전원 공급이 중단됩니다.

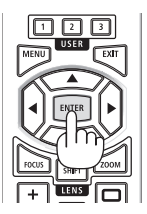

# 주의

• POWER 버튼으로 프로젝터의 전원을 끄거나 프로젝터가 정상 작동 중일 때 AC 전원을 분 리하면 프로젝터의 부품에 일시적으로 열이 발생할 수 있습니다. 프로젝터를 들 때 주의 를 기울이십시오.

주:

- POWER 표시등이 짧은 주기로 파란색으로 깜박이는 동안에는 전원을 끌 수 없습니다.
- 이미지가 투사되는 동안 프로젝터 또는 전원 콘센트에서 전원 코드를 뽑지 마십시오. 프로젝 터의 AC IN 단자 또는 전원 플러그 접촉부의 상태가 나빠질 수 있습니다. 이미지가 투사되는 동 안 AC전원을끄려면차단기등을사용하십시오.
- 조정을 하거나 설정을 변경하고 메뉴를 닫은 후 10초가 지나기 전에는 프로젝터에서 AC 전원 을분리하지마십시오. 연결을끊으면조정및설정내용이지워질수있습니다.

## <span id="page-65-0"></span>2-8. 사용 후

- 1. 전원 케이블을 뽑습니다.
	- ① 전원 코드 스토퍼의 손잡이를 누르면서 적절한 위치로 당깁니다.
	- ② 클램퍼의 노브를 눌러 클램퍼를 열고 전원 코드를 꺼냅니다.

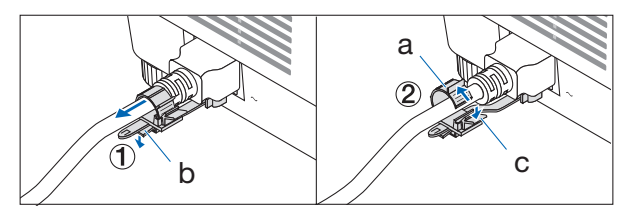

a: 클램퍼 / b: 손잡이(전원 코드 스토퍼) / c: 손잡이(클램퍼)

- 2. 다른 케이블의 연결을 끊습니다.
- 3. 렌즈에 렌즈 캡을 씌우십시오.
- 4. 기울기 받침 레버를 높였다면 프로젝터를 이동하기 전에 돌려서 낮추십시오.

## 3. 부록

## 3-1. 사양

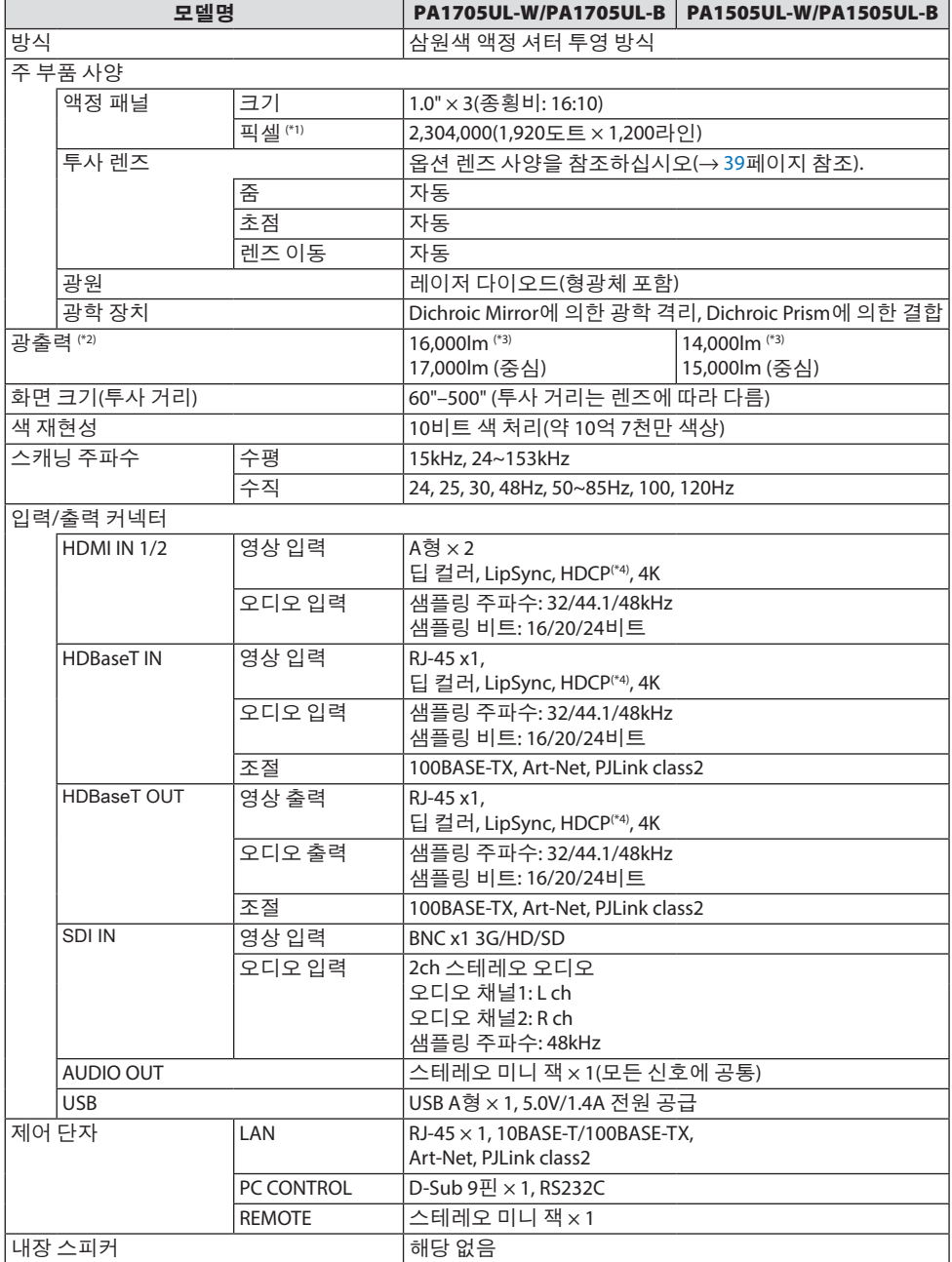

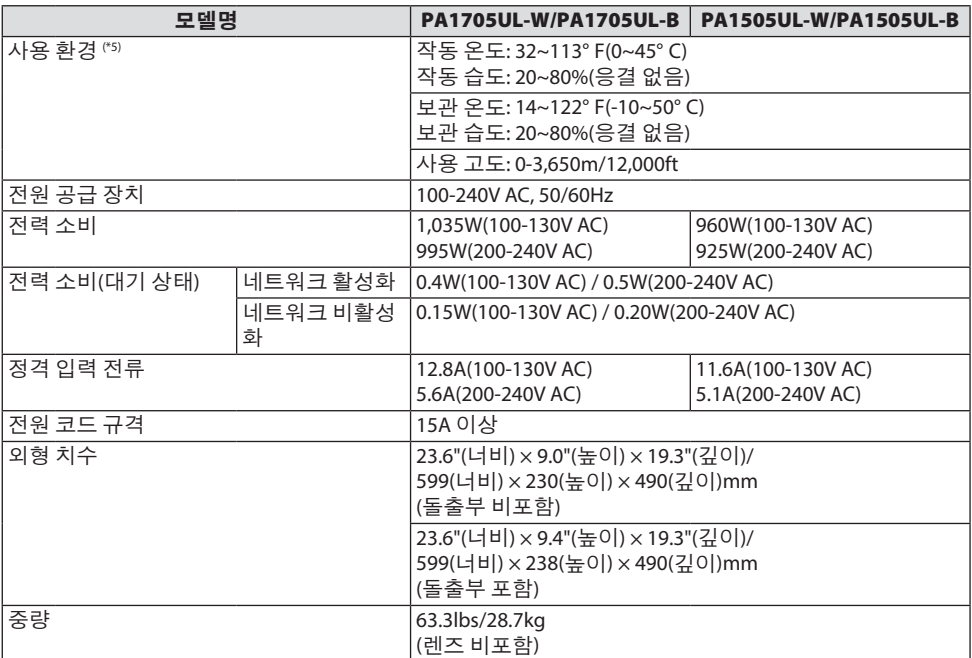

전원을 분리하여야 소비전력이 "0" 이 될 수 있습니다.

- \*1 유효 픽셀은 99.99% 이상입니다.
- \*2 렌즈 장치 NP54ZL(별매)이 부착되어 있고, [참조 라이트 모드]가 [정상]으로 설정되어 있으며, [참조 라 이트 조절]이 [100]으로 설정되어 있고, [기본 설정]이 [밝음]으로 설정되어 있을 때의 밝기입니다. [라이 트 조절]을 사용하면 밝기가 줄어듭니다. 다른 모드가 [기본 설정] 모드로 설정되면 광출력 값이 약간 떨어질 수 있습니다.
- \*3 ISO21118-2020 준수
- \*4 HDMI 입력을 통해서 콘텐츠를 볼 수 없다고 해서 반드시 프로젝터에 결함이 있다는 것은 아닙니다. HDCP가 구현되어 있으면 HDCP로 보호되는 특정 콘텐츠가 HDCP 커뮤니티(Digital Content Protection, LLC)의 결정/의도 때문에 표시되지 않을 수도 있습니다.

비디오: HDR, 딥 컬러, 8/10/12비트, Lip Sync.

오디오: LPCM 최대 2 채널, 샘플 주파수 32/44.1/48KHz, 샘플 비트 16/20/24비트

HDMI: HDCP 2.2/1.4 지원

HDBaseT: HDCP 2.2/1.4 지원

- \*5 프로젝터의 보호 기능은 작동 환경의 온도에 따라 활성화됩니다.
- 자세한 내용은 다음을 참조하십시오.

미국:<https://www.sharpnecdisplays.us>

유럽:<https://www.sharpnecdisplays.eu>

글로벌:<https://www.sharp-nec-displays.com/global/>

옵션 액세서리에 대한 정보는 당사 웹사이트를 방문하거나 브로슈어를 참조하십시오. 사양은 예고 없이 변경될 수 있습니다.

## <span id="page-68-0"></span>옵션 렌즈(별도 판매)

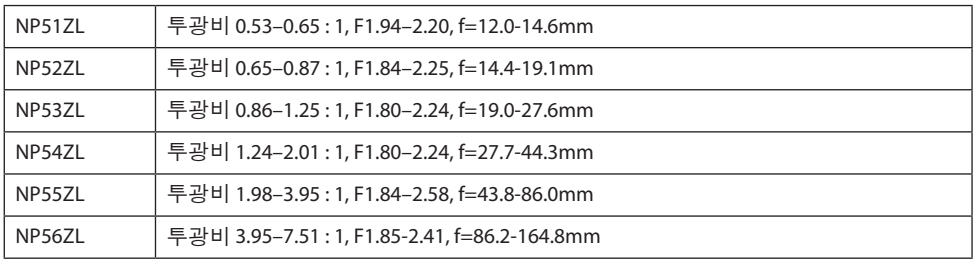

주:

• 상기투광비는 100" 스크린에투사할경우에해당합니다.

• NP51ZL 및 NP56ZL은 2024년 6월 이후 순차적으로 출시될 예정입니다.

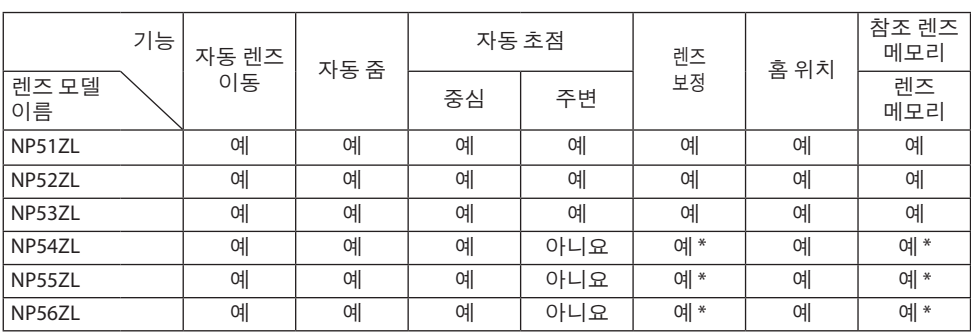

\* [주변] 초점 제외

## 3-2. 문제 해결

이번 장에는 프로젝터 설치, 사용 시 발생할 수 있는 문제를 해결하는 방법에 대해 설명되어 있 습니다.

## 각 표시등의 특징

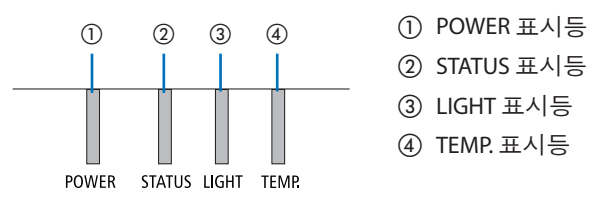

- 
- ② STATUS 표시등
- ③ LIGHT 표시등
- ④ TEMP. 표시등

## 표시등 메시지(상태 메시지)

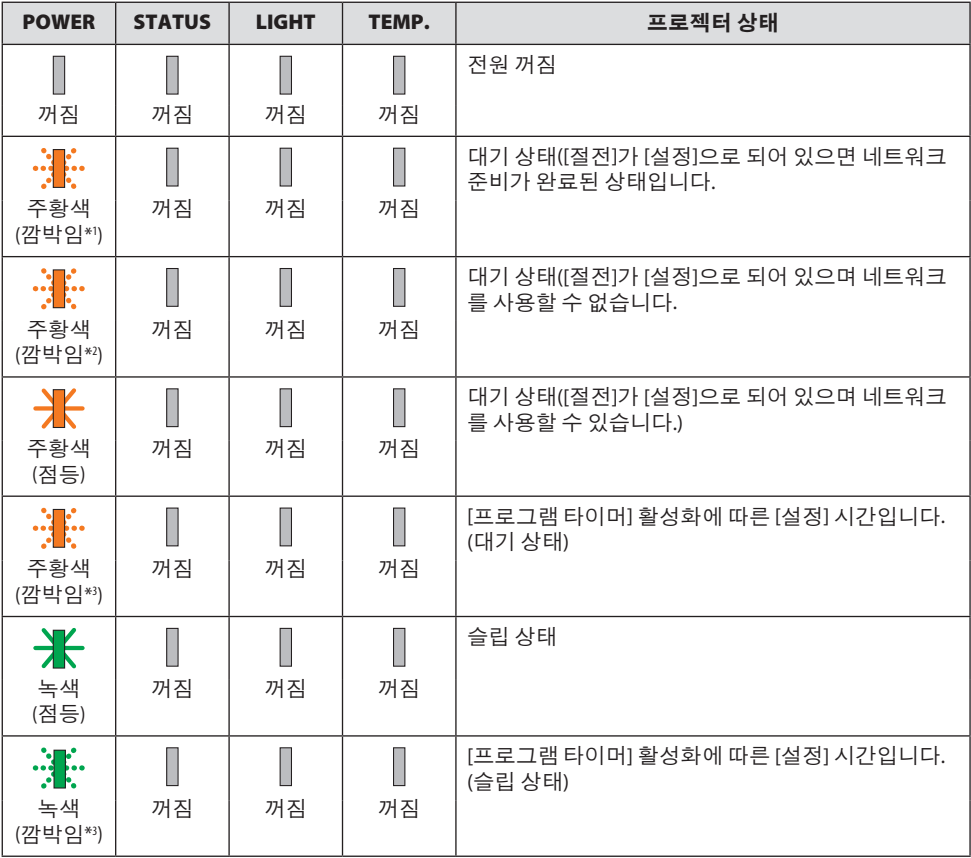

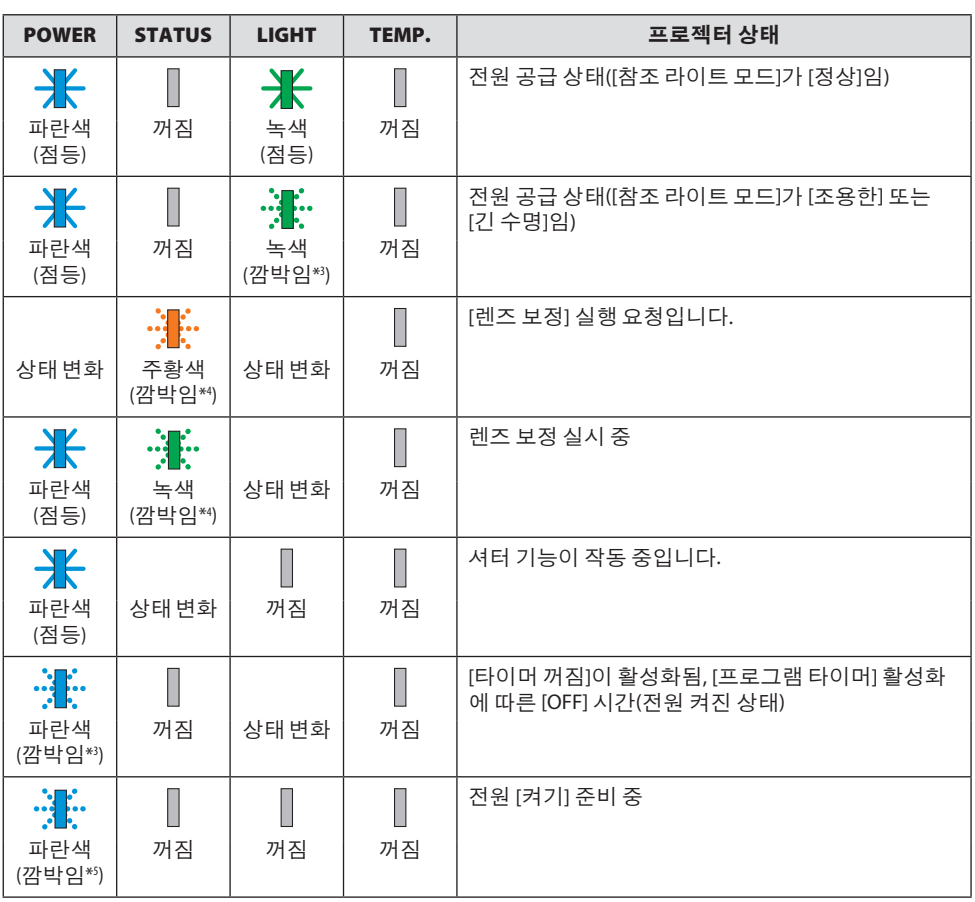

\*1 1.5초간 켜짐/1.5초간 꺼짐 반복

\*2 1.5초간 켜짐/7.5초간 꺼짐 반복

\*3 2.5초간 켜짐/0.5초간 꺼짐 반복

\*4 0.5초간 켜짐/0.5초간 꺼짐/0.5초간 켜짐/2.5초간 꺼짐 반복

\*5 0.5초간 켜짐/0.5초간 꺼짐 반복

표시등 메시지(오류 메시지)

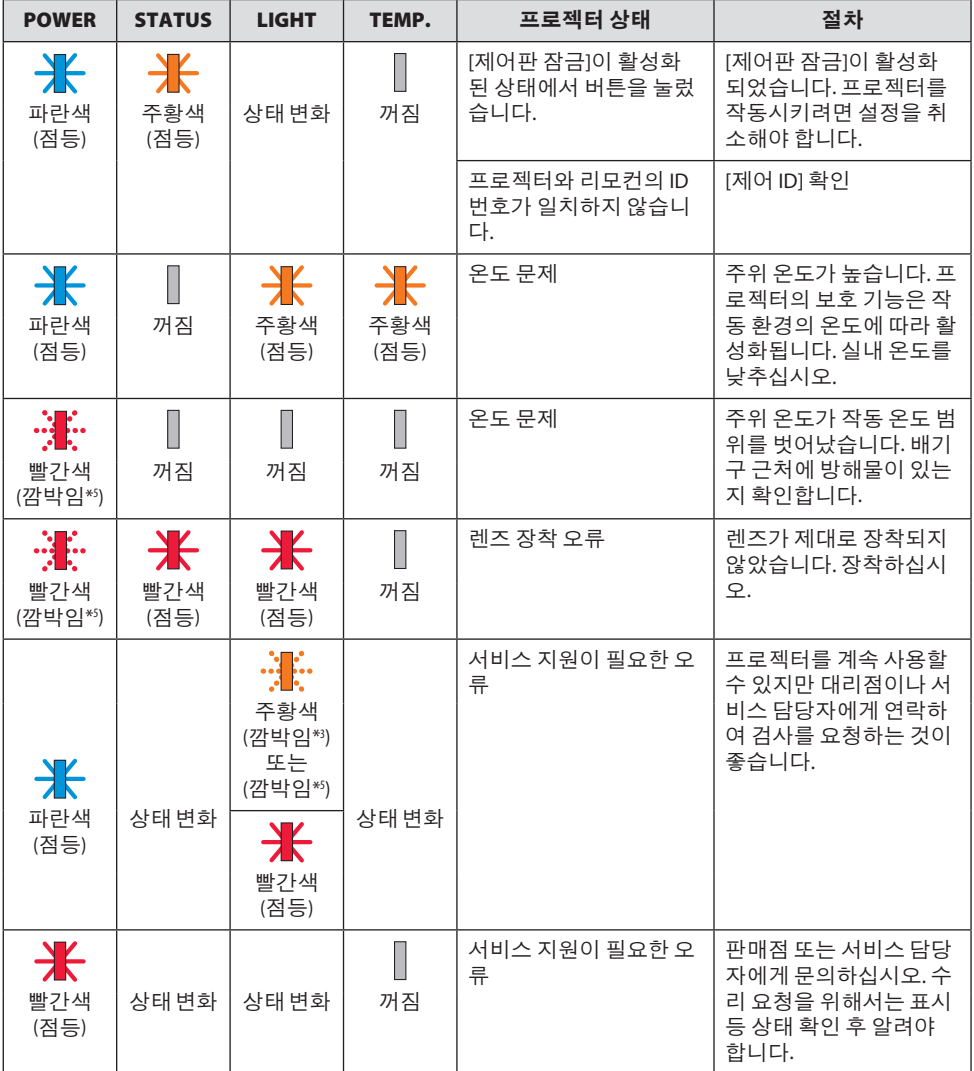

\*3 2.5초간 켜짐/0.5초간 꺼짐 반복

\*5 0.5초간 켜짐/0.5초간 꺼짐 반복
#### 열 보호장치가 작동되는 경우:

프로젝터 내부 온도가 너무 높거나 낮으면, POWER 표시등이 빨간색으로 빠르게 깜박입니다. 이런 상황이 발생하면 열 보호장치가 작동되어 프로젝터가 꺼질 수 있습니다.

- 이 경우 다음과 같은 조치를 취하십시오.
- 벽면 콘센트에서 전원 플러그를 뽑습니다.
- 주위 온도가 높다면 프로젝터를 시원한 곳으로 옮깁니다.
- 먼지가 쌓여 있다면 배기구를 청소합니다.
- 내부 온도가 낮아질 때까지 프로젝터를 1시간 가량 그대로 둡니다.

# 일반적인 문제 및 해결 방법

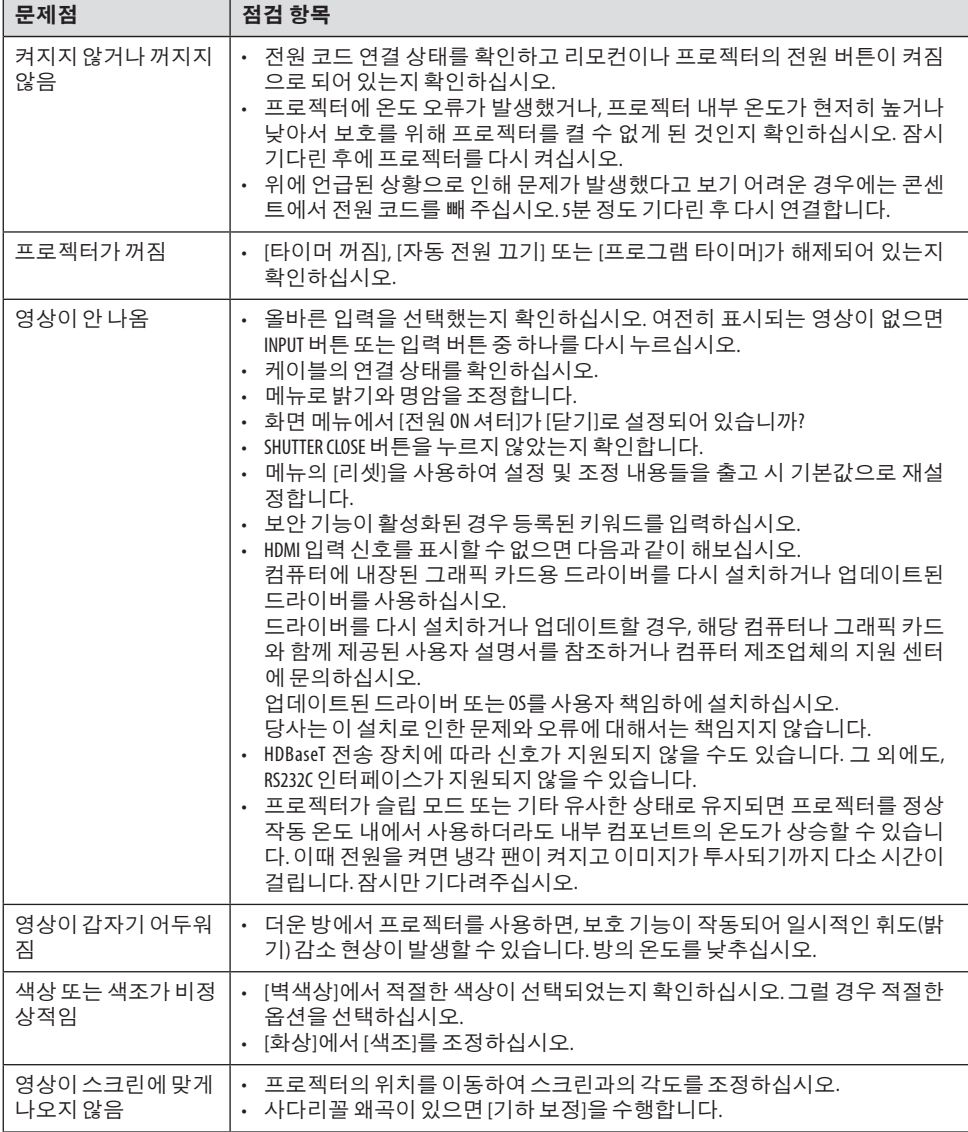

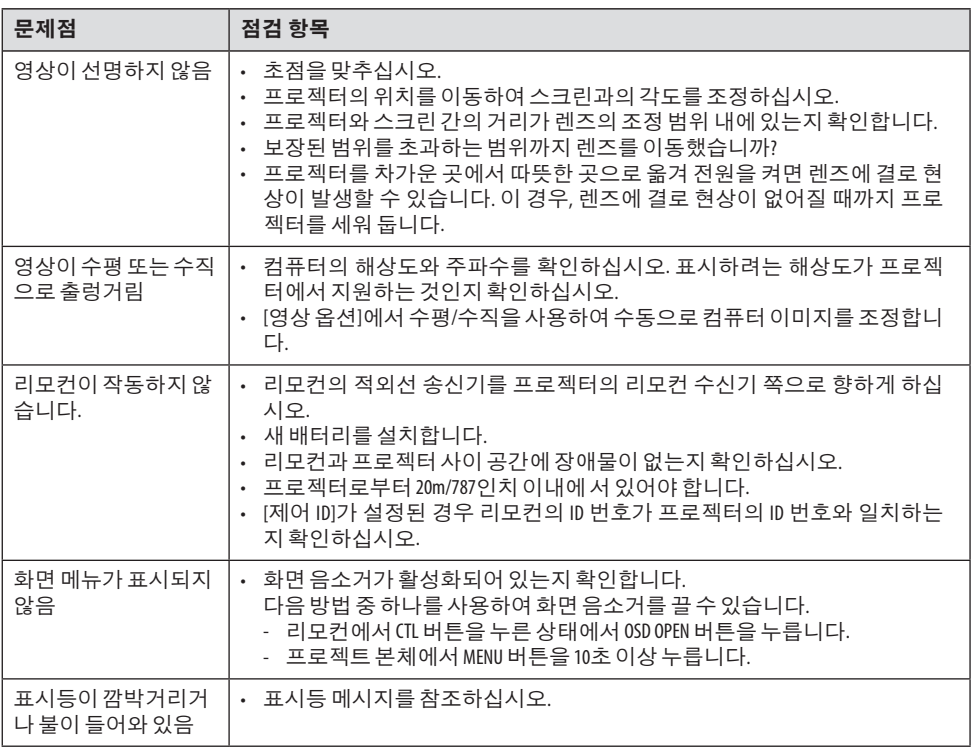

보다 자세한 정보는 판매점에 문의하십시오.

## 3-3. 렌즈 장착(별도 판매)

별도로 6개의 Bayonet형 렌즈를 이 프로젝터에 사용할 수 있습니다. 여기에 있는 설명은 NP54ZL 렌즈용입니다. 다른 렌즈도 같은 방법으로 장착합니다.

렌즈 장치를 설치하거나 교체한 후 ZOOM/L-CALIB. 버튼을 눌러 [렌즈 보정]을 수행합니다. [렌 즈 보정]을 수행하면 렌즈 이동의 조정 범위가 보정됩니다.

# 경고:

(1) 전원을 끄고 냉각 팬이 멈출 때까지 기다린 다음, (2) 렌즈를 장착하거나 제거하기 전에 전원 코드를 뽑고 장치가 식을 때까지 기다리십시오. 그렇지 않으면 눈 부상, 감전 또는 화 상을 입을 수 있습니다.

중요:

- 프로젝터와 렌즈는 정밀 부품으로 만들어졌습니다. 충격을 주거나 과도한 힘을 가하지 마십 시오.
- 프로젝터를 옮길 때는 별도로 판매되는 렌즈를 분리하십시오. 그렇지 않으면 프로젝터를 이 동하는동안렌즈에충격이가해져렌즈와렌즈이동메커니즘이손상될수있습니다.
- 프로젝터를 높은 곳이나 특정 위치에 설치하는 경우와 같이 렌즈 장치가 부착된 상태로 프로 젝터를 옮겨야 하는 경우에는 렌즈 장치에 포함된 나사를 사용하여 프로젝터에 고정하십시 오. 프로젝터를옮길때렌즈를잡지마십시오.
- 프로젝터에서 렌즈를 분리할 때 전원을 끄기 전에 렌즈 위치를 홈 위치로 되돌립니다. 그렇 지 않으면 프로젝터와 렌즈 사이의 공간이 좁아 렌즈가 장착 또는 분리되지 않을 수 있습니 다.
- 프로젝터가 작동하는 동안 렌즈 표면을 만지지 마십시오.
- 렌즈 표면에 먼지, 그리스 등이 묻지 않도록 주의하고 렌즈 표면이 긁히지 않도록 주의하십 시오.
- 렌즈가 긁히는 것을 방지하기 위해 천 조각 등이 깔려 있는 평평한 표면에서 이러한 작업을 수행하십시오.
- 장시간 동안 렌즈를 프로젝터에서 분리해 둘 경우 프로젝터에 먼지나 이물질이 들어가는 것 을방지하기위해더스트캡을장착하십시오.

#### 장착

#### 1. 프로젝터에서 더스트 캡을 분리하십시오.

손가락으로 더스트 캡의 하단 가장자리를 당기십시오.

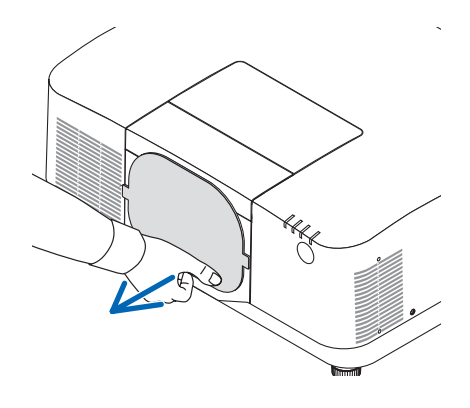

2. 렌즈 뒷면의 렌즈 캡을 분리하십시오.

# 주:

• 장치 뒷면의 렌즈 캡을 분리했는지 확인 하십시오. 렌즈 캡이 남아 있는 렌즈 장치 를 프로젝터에 설치하면 오작동이 발생 할수있습니다.

#### 3. 렌즈 커버를 분리하십시오.

커버를 앞으로 2cm 정도 당긴 다음 들어 올 립니다.

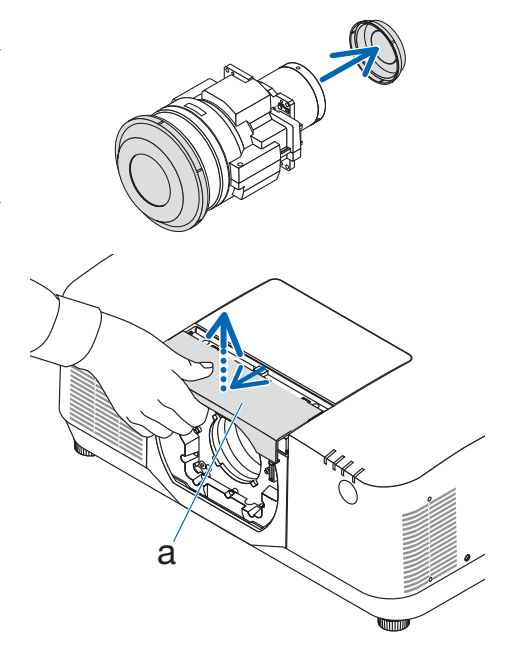

a: 렌즈 커버

4. 렌즈 잠금 레버가 UNLOCK 위치에 있는지 확인하십시오.

LOCK 위치에 있을 경우 렌즈 잠금 레버의 오른쪽을 눌러 UNLOCK 위치로 이동하십시 <sup>오</sup>. b

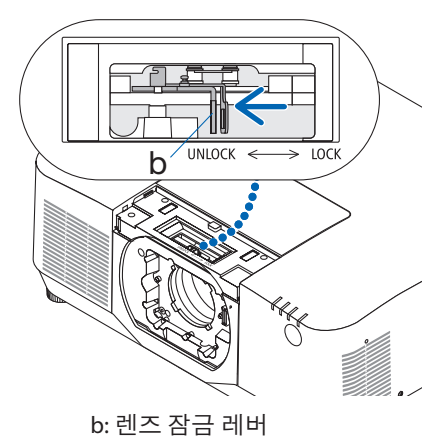

#### 5. 렌즈 장치의 플레이트가 위를 향하도록 하 여 프로젝터의 렌즈 구멍에 렌즈 장치를 삽 입합니다.

커넥터의 위치를 정렬하고 최대한 뒤쪽으 로 조심스럽게 삽입합니다.

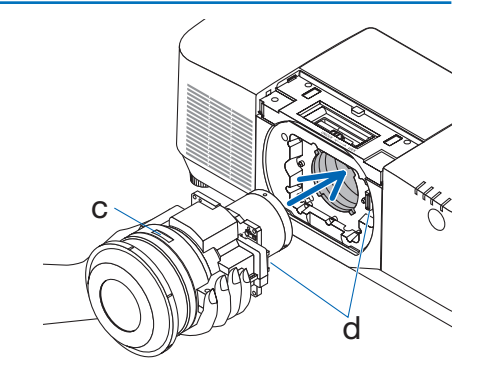

c: 플레이트 / d: 커넥터

#### 6. 렌즈 장치를 손으로 받친 상태에서 멈출 때 까지 렌즈 잠금 레버의 왼쪽을 LOCK 위치 로 누릅니다.

렌즈 장치가 프로젝터 본체에 부착되면 딸 깍 소리가 납니다.

렌즈 장치가 올바르게 부착되면 렌즈 잠금 레버의 왼쪽과 오른쪽 부분이 열립니다.

주:

• 렌즈 장치가 기울어지면 제자리에 고정 되지 않습니다. 렌즈 장치가 렌즈 구멍에 부착된 상태에서 렌즈 잠금 레버를 이동 합니다.

#### 7. 렌즈 커버를 프로젝터에 부착합니다.

- (1) 렌즈 커버를 부착할 때 약 2cm의 간격 을 두십시오.
- (2) 화살표 방향으로 밉니다.

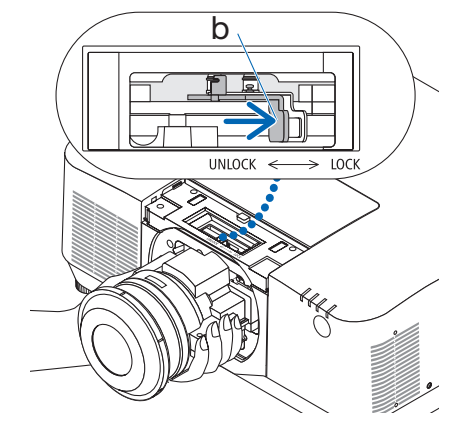

b: 렌즈 잠금 레버

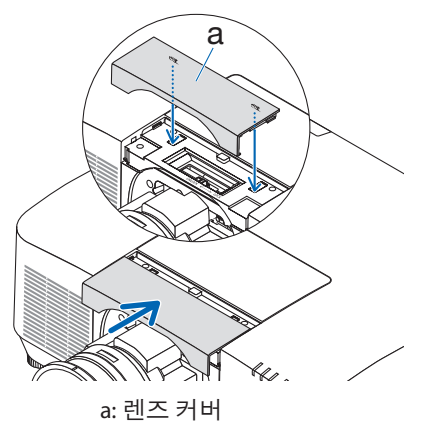

## 제거

## 준비:

- 1. 프로젝터를 켜고 영상을 표시합니다.
- 2. SHIFT/HOME POSITION 버튼을 2초 이상 누릅니다. 렌즈 위치가 홈 위치로 이동됩니다.
- 3. 주 전원 스위치를 끈 다음 전원 코드를 뽑습니다.
- 4. 렌즈에 렌즈 캡을 씌우십시오.
- 5. 프로젝터 본체가 충분히 식을 때까지 기다리십시오.
- 1. 렌즈 커버를 분리하십시오.

커버를 앞으로 2cm 정도 당긴 다음 들어 올 립니다.

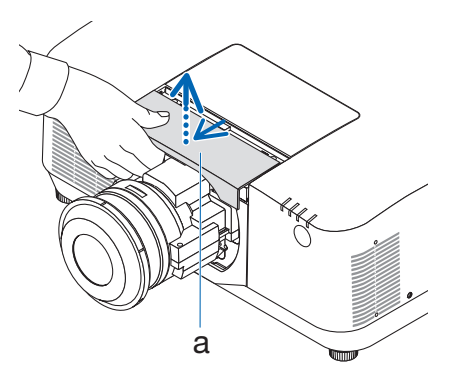

2. 렌즈 장치를 한 손으로 받친 상태에서 멈출 때까지 렌즈 잠금 레버의 오른쪽을 UNLOCK 위치로 누릅니다.

주:

• 렌즈 장치가 떨어지지 않도록 단단히 잡 으십시오.

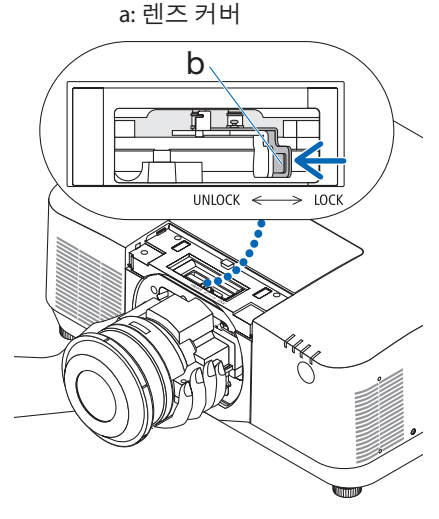

b: 렌즈 잠금 레버

3. 프로젝터에서 렌즈 장치를 부드럽게 잡아 당깁니다.

렌즈 장치를 분리했으면 렌즈 장치와 함께 제공된 후면 렌즈 캡을 부착한 후 보관하십 시오.

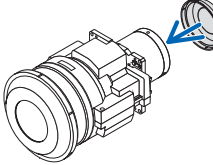

- 4. 렌즈 커버를 프로젝터에 부착합니다.
	- (1) 렌즈 커버를 부착할 때 약 2cm의 간격 을 두십시오.
	- (2) 화살표 방향으로 밉니다.

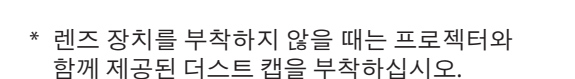

더스트 캡을 프로젝터 본체에 맞추고 아래쪽 부분을 프로젝터에 놓은 다음 주변을 누릅니 다.

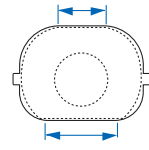

더스트 커버의 아래쪽은 평평한 부분이 긴 쪽입니다.

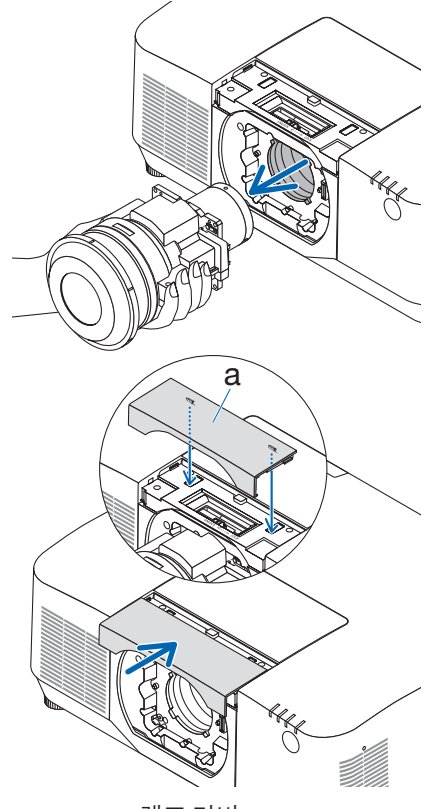

a: 렌즈 커버

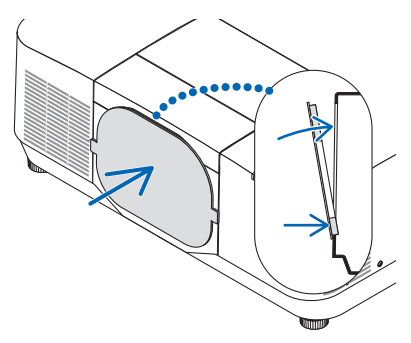

# 프로젝터를 등록하세요! (미국, 캐나다, 멕시코에 거주하는 사용자)

잠시 시간을 내어 새 프로젝터를 등록하십시오. 등록하면 인건비/부품 제한 보증과 InstaCare 서비스 프로그램이 활성화됩니다.

당사 웹사이트 <https://www.sharpnecdisplays.us>를 방문하여, 지원 센터/제품 등록을 클릭하고 작성한 양식을 온라인으로 제출해 주십시오.

이 양식을 수신하면, 당사는 업계 리더인 Sharp NEC Display Solutions of America, Inc.에서 제공 하는 빠르고 신뢰할 수 있는 보증 및 서비스 프로그램을 이용할 때 필요한 모든 세부 정보와 함 께 확인 서한을 보내 드립니다.